### **BAB V**

## **IMPLEMENTASI DAN PENGUJIAN SISTEM**

### **5.1 IMPLEMENTASI SISTEM**

Setelah perancangan sistem selesai di lakukan, maka tahapan selanjutnya adalah implementasi sistem. Tahapan implementasi sistem adalah proses pembuatan sistem atau perangkat lunak dari tahap perancangan atau desain ke tahap *coding* dengan menggunakan bahasa pemerograman *php laravel* yang akan menghasilkan sistem atau perangkat lunak yang telah dirancang sebelumnya. Adapun hasil dari implementasi aplikasi sebagai berikut :

1. Implementasi Halaman Utama

Halaman ini merupakan halaman utama *website.* Pada halaman ini berisi informasi sejarah desa, data geografis, pegawai, dan kontak kami. Dapat dilihat pada gambar 5.1 berikut.

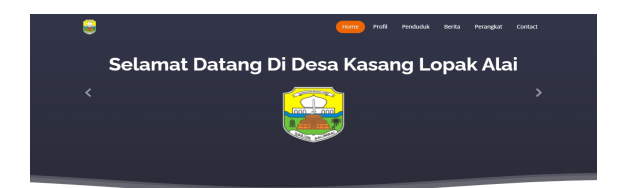

#### KASANG LOPAK ALAI

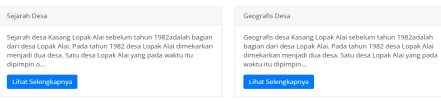

#### **GRAFIK PENDUDUK**

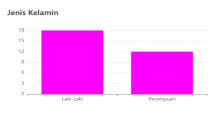

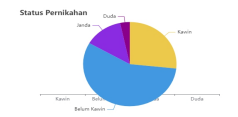

#### APA KABAR DESA

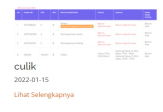

#### KASANG LOPAK ALAI

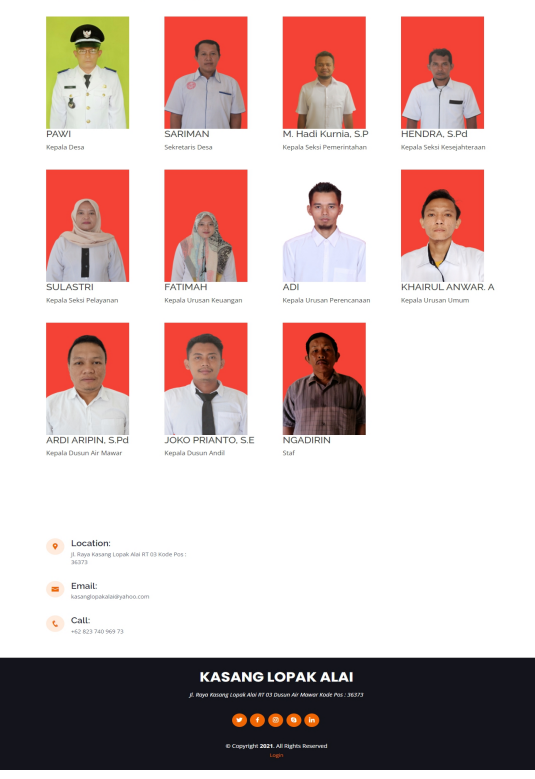

**Gambar 5.1 Implementasi Halaman Utama**

## 2. Implementasi Halaman *Login*

Halaman ini merupakan halaman yang digunakan *login* dan masuk kehalaman admin. Dapat dilihat pada gambar 5.2 berikut.

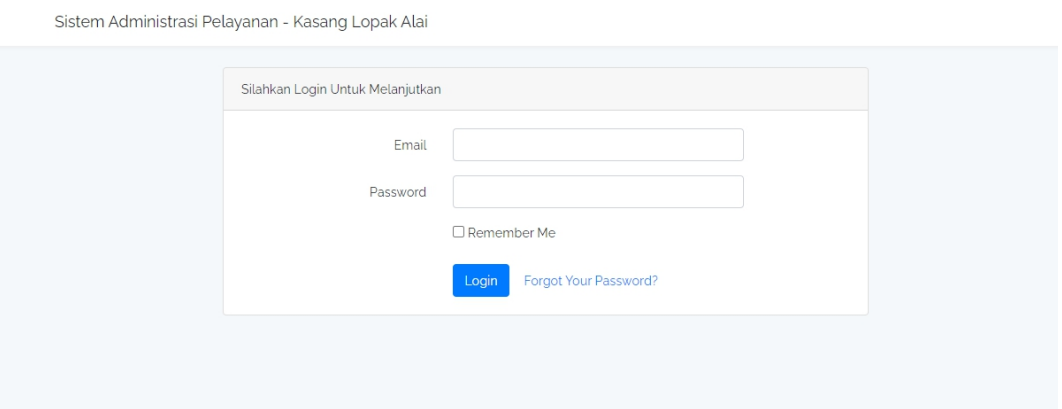

## **Gambar 5.2 Implementasi Halaman** *Login*

3. Implementasi Halaman Admin

Halaman ini merupakan halaman utama setelah admin melakukan *login.* Dapat dilihat pada gambar 5.3 berikut.

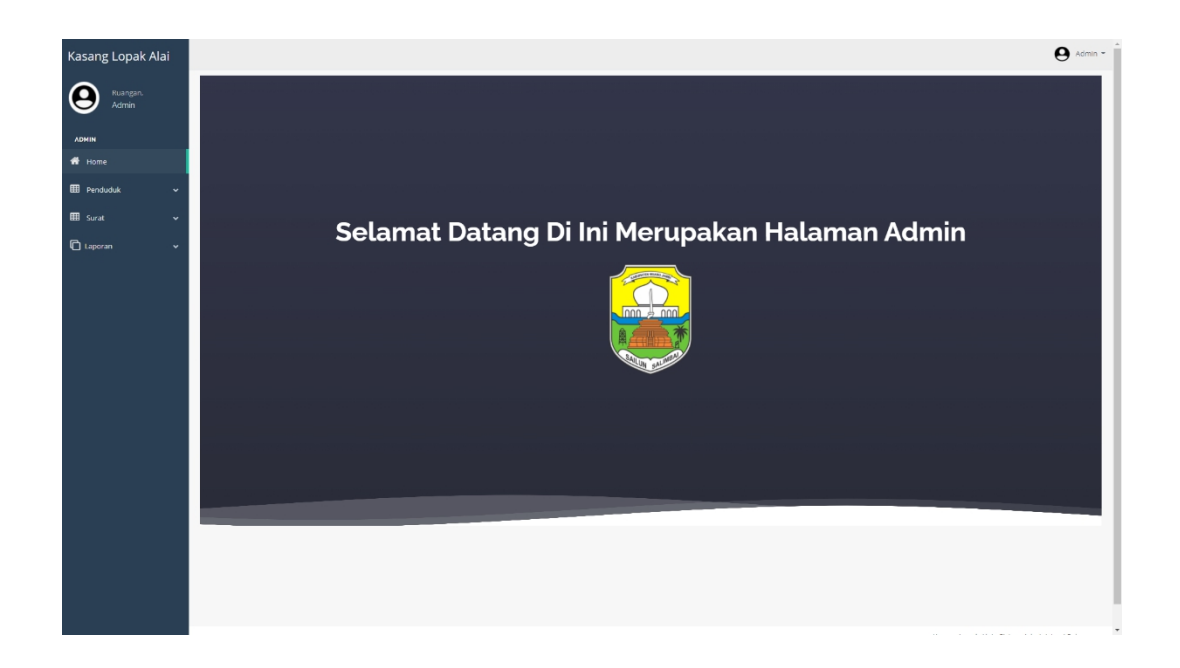

### **Gambar 5.3 Implementasi Halaman Admin**

4. Implementasi Halaman Data Profil Desa

Halaman ini merupakan halaman yang berisi data profil desa kasang lopak

alai. Dapat dilihat pada gambar 5.4 berikut.

| Kasang Lopak Alai   |              |                                      | $\bullet$ admin $\sim$                            |
|---------------------|--------------|--------------------------------------|---------------------------------------------------|
| Selamat Datang,     |              | <b>DATA PROFIL</b>                   |                                                   |
| admin               |              | UNTUK MENGUBAH ISI KLIK INFO PROFIL. |                                                   |
| <b>ADMIN</b>        |              |                                      |                                                   |
| <br><b>We Home</b>  |              | <b>JUDUL</b>                         |                                                   |
| Profil Desa         |              | Sejarah Desa                         | <b>Z'Info Profil</b>                              |
| Berita Desa         |              | Geografis Desa                       | <b></b> <i>⊠</i> Info Profil                      |
| Perangkat Desa      |              |                                      |                                                   |
| <b>EB</b> Penduduk  | $\checkmark$ |                                      |                                                   |
| <b>EB</b> Pengajuan | $\check{~}$  |                                      |                                                   |
| <b>⊞</b> Surat      | $\check{~}$  |                                      |                                                   |
| <b>C</b> Laporan    | $\checkmark$ |                                      | Kasang Lopak Alai - Sistem Administrasi Pelayanan |

**Gambar 5.4 Implementasi Halaman Info Profil**

5. Implementasi Halaman Ubah Data Profil Sejarah Desa

Halaman ini merupakan halaman untuk mengedit sejarah desa dan geografis desa kasang lopak alai. Dapat dilihat pada gambar 5.5 dan 5.6 berikut.

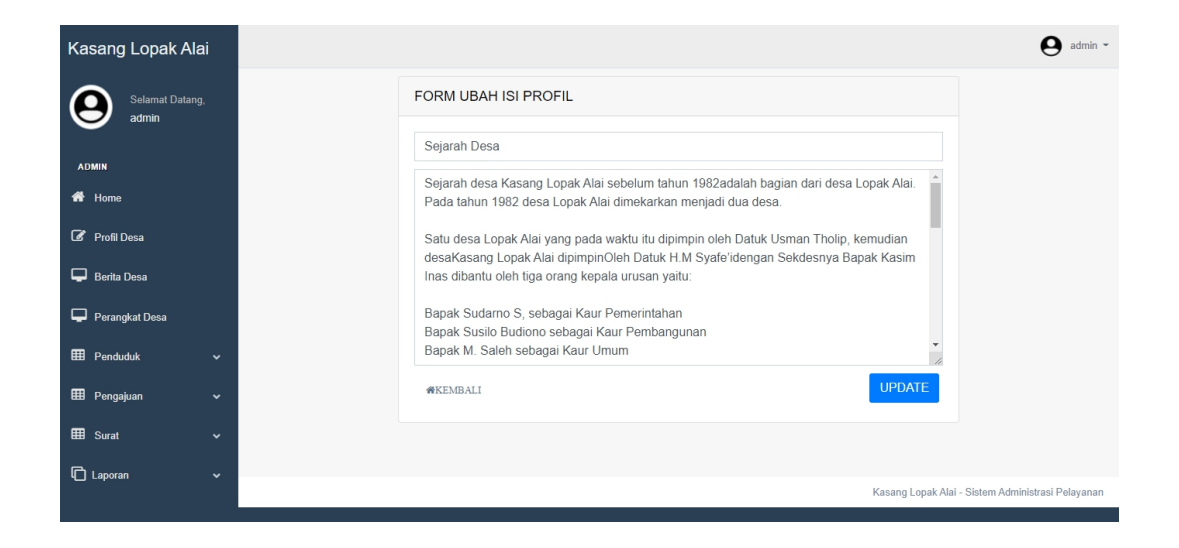

**Gambar 5.5 Implementasi Halaman Ubah Sejarah Desa**

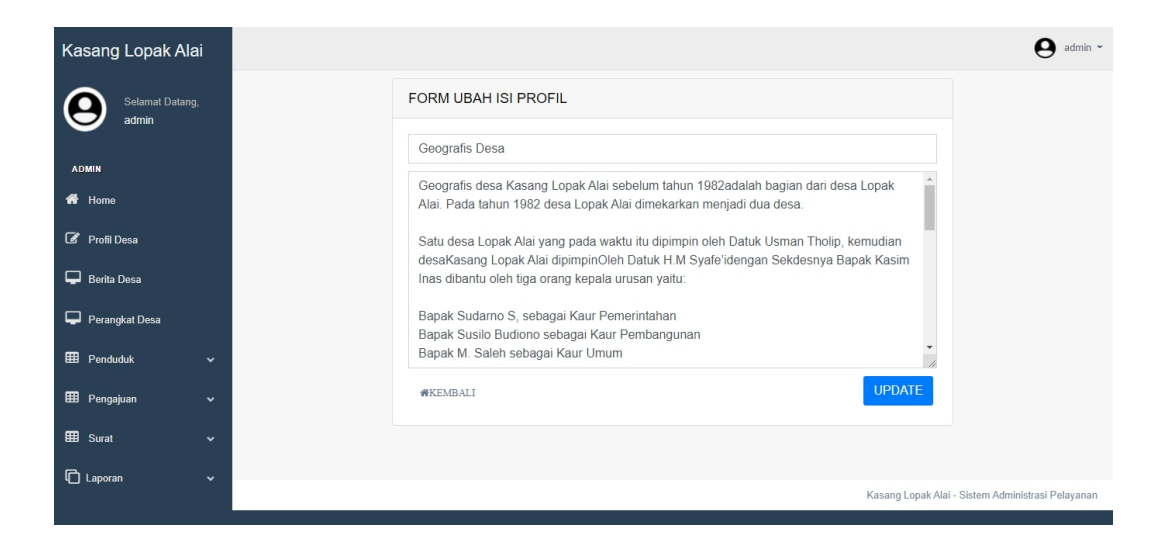

**Gambar 5.6 Implementasi Halaman Ubah Geografis Desa**

6. Implementasi Halaman Berita Desa

Implementasi Halaman yang berisi data-data berita desa kasang lopak alai. Dapat dilihat pada gambar 5.7 berikut.

| Kasang Lopak Alai        |              |              |            |            |       |                     |                          | $\Theta$ admin $\sim$                             |
|--------------------------|--------------|--------------|------------|------------|-------|---------------------|--------------------------|---------------------------------------------------|
| Selamat Datang,<br>admin |              |              |            |            |       | <b>Berita Desa</b>  |                          |                                                   |
| <b>ADMIN</b>             |              |              |            |            |       |                     |                          | <b>TAMBAH DATA</b>                                |
| 备 Home                   |              | <b>NO</b>    | Tanggal    | Kategori   | Judul | Foto                | Isi                      | Aksi                                              |
| Profil Desa              |              | $\mathbf{1}$ | 2022-01-15 | kepemudaan | culik | <b>COLLEGE BOOK</b> | telah terjadi penculikan | $\sigma$ Hapus                                    |
| Berita Desa              |              |              |            |            |       |                     |                          |                                                   |
| Perangkat Desa           |              |              |            |            |       |                     |                          |                                                   |
| <b>EB</b> Penduduk       | $\checkmark$ |              |            |            |       |                     |                          |                                                   |
| <b>EE</b> Pengajuan      | $\check{~}$  |              |            |            |       |                     |                          |                                                   |
| <b>EB</b> Surat          | $\checkmark$ |              |            |            |       |                     |                          |                                                   |
| <b>口</b> Laporan         | $\check{~}$  |              |            |            |       |                     |                          | Kasang Lopak Alai - Sistem Administrasi Pelayanan |

**Gambar 5.7 Implementasi Halaman Berita Desa**

7. Implementasi Halaman Tambah Berita

Implementasi halaman yang digunakan admin untuk menambah berita desa kasang lopak alai. Dapat dilihat pada gambar 5.8 berikut

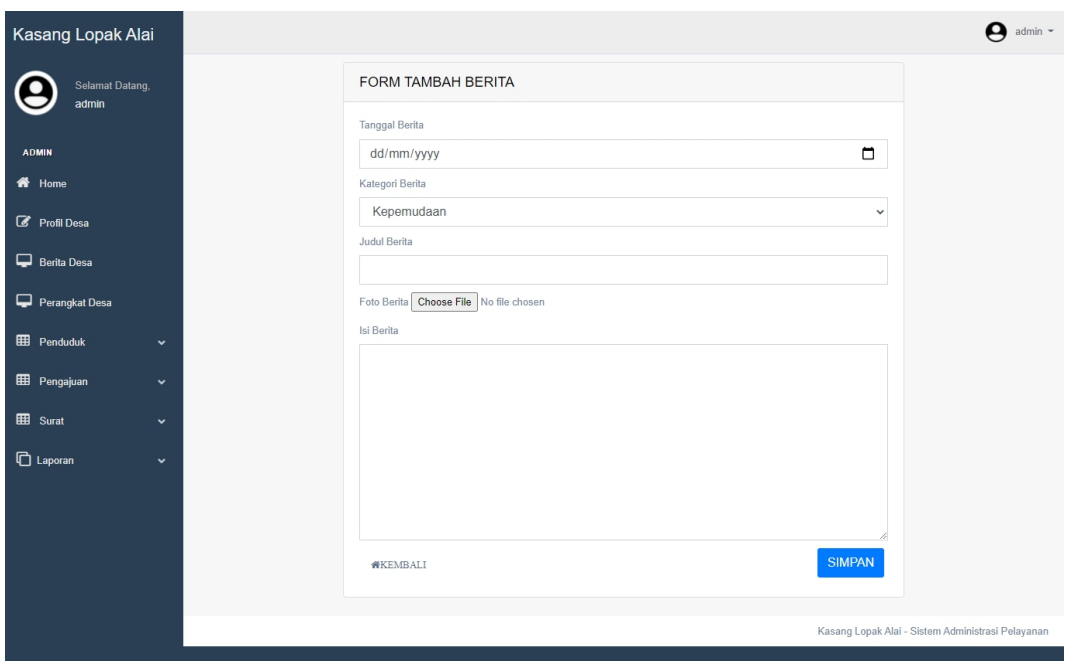

## **Gambar 5.8 Implementasi Halaman Tambah Berita**

8. Implementasi Halaman Perangkat Desa

Implementasi halaman yang berisi data perangkat desa kasang lopak alai.

Dapat dilihat pada gambar 5.9 berikut

| Kasang Lopak Alai             |                            |                           |                     |                            |      | $\Theta$ admin $\sim$                             |
|-------------------------------|----------------------------|---------------------------|---------------------|----------------------------|------|---------------------------------------------------|
| Selamat Datang,<br>admin      |                            | Perangkat Desa            |                     |                            |      |                                                   |
| ADMIN                         |                            |                           |                     |                            |      | <b>TAMBAH DATA</b>                                |
| $\bigotimes$ Home             |                            | <b>NO</b>                 | Nama                | Jabatan                    | Foto | Aksi                                              |
| Profil Desa<br>Berita Desa    |                            | $\mathbf{1}$              | PAWI                | Kepala Desa                |      | $\sigma$ Hapus                                    |
| Perangkat Desa                |                            |                           |                     |                            |      |                                                   |
| Penduduk                      | $\check{~}$                | $\sqrt{2}$                | SARIMAN             | Sekretaris Desa            |      | $\sigma$ Hapus                                    |
| E Pengajuan<br><b>⊞</b> Surat | $\check{~}$<br>$\check{~}$ |                           |                     |                            |      |                                                   |
| $\Box$ Laporan                | $\check{~}$                | 3                         | M. Hadi Kurnia, S.P | Kepala Seksi Pemerintahan  |      | $\mathcal F$ Hapus                                |
|                               |                            | $\sqrt{4}$                | HENDRA, S.Pd        | Kepala Seksi Kesejahteraan |      | $\mathscr{F}$ Hapus                               |
|                               |                            | $\sqrt{5}$                | SULASTRI            | Kepala Seksi Pelayanan     |      | $\sigma$ Hapus                                    |
|                               |                            | 6                         | FATIMAH             | Kepala Urusan Keuangan     |      | $\sigma$ Hapus                                    |
|                               |                            | $\overline{\mathfrak{r}}$ | ADI                 | Kepala Urusan Perencanaan  |      | $\mathscr{F}$ Hapus                               |
|                               |                            | 8                         | KHAIRUL ANWAR. A    | Kepala Urusan Umum         |      | $\mathcal F$ Hapus                                |
|                               |                            | 9                         | ARDI ARIPIN, S.Pd   | Kepala Dusun Air Mawar     |      | $\mathscr{F}$ Hapus                               |
|                               |                            | 10                        | JOKO PRIANTO, S.E.  | Kepala Dusun Andil         |      | $\boldsymbol{\mathscr{F}}$ Hapus                  |
|                               |                            | 11                        | <b>NGADIRIN</b>     | Staf                       |      | $\sigma$ Hapus                                    |
|                               |                            |                           |                     |                            |      | Kasang Lopak Alai - Sistem Administrasi Pelayanan |

**Gambar 5.9 Implementasi Halaman Perangkat Desa**

9. Implementasi Halaman Tambah Perangkat Desa

Implementasi halaman yang digunakan admin untuk menambah data perangkat desa kasang lopak alai. Dapat dilihat pada gambar 5.10 berikut.

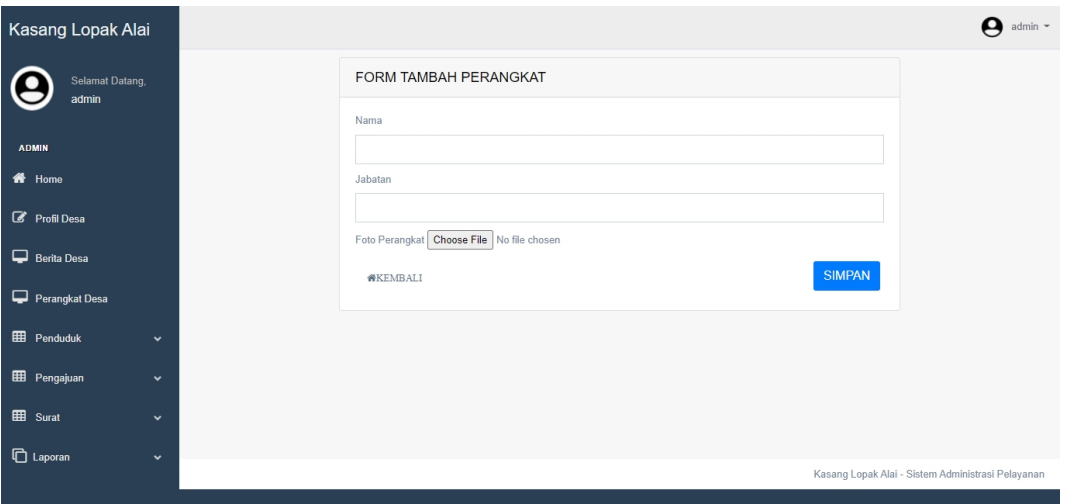

## **Gambar 5.10 Implementasi Halaman Tambah Perangkat Desa**

10. Implementasi Halaman Data Penduduk

Implementasi halaman yang berisi data-data penduduk yang ada di desa kasang lopak alai. Dapat dilihat pada gambar 5.11 berikut

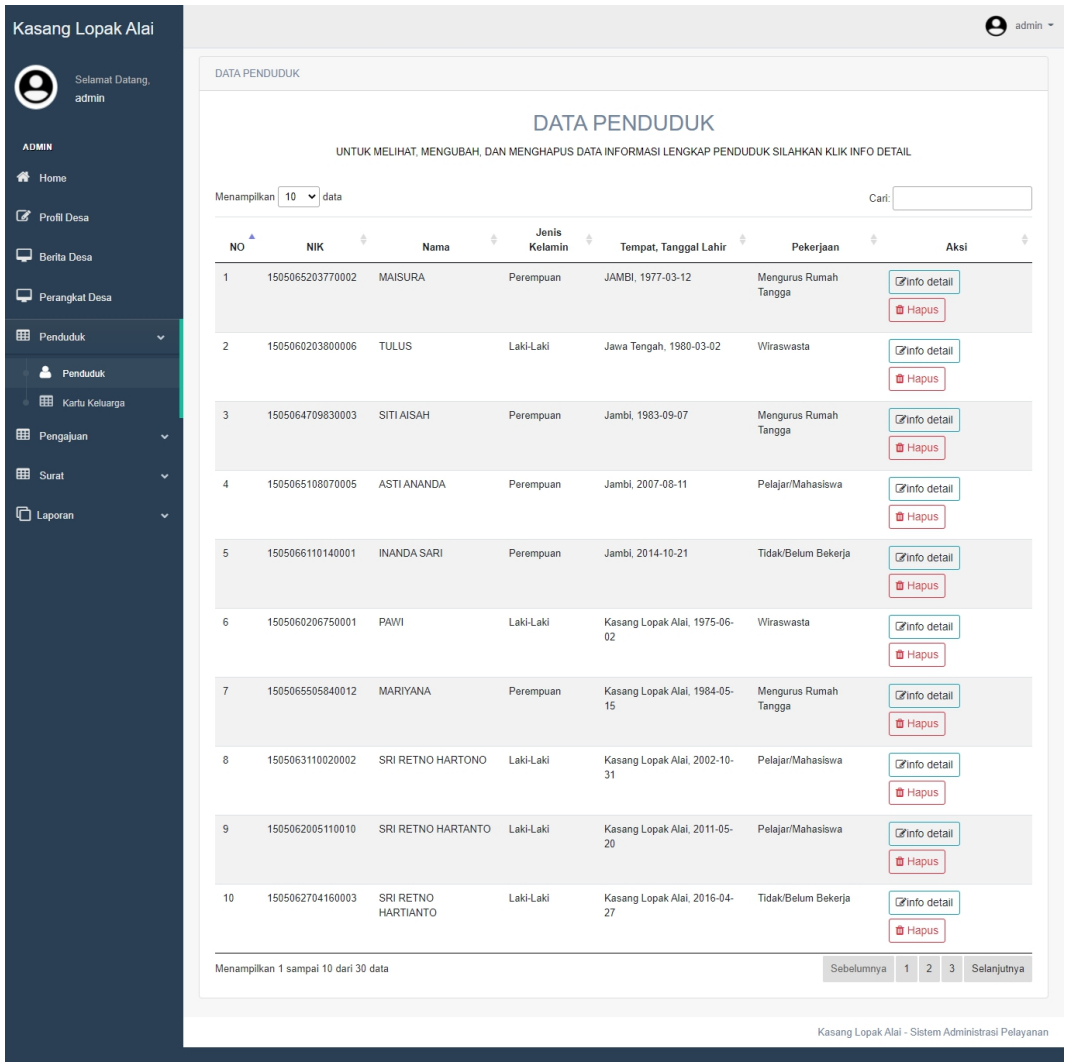

## **Gambar 5.11 Implementasi Halaman Data Penduduk**

11. Implementasi Halaman Data Kartu Keluarga

Implementasi halaman yang berisi data-data kartu keluarga yang ada di desa kasang lopak alai. Dapat dilihat pada gambar 5.12 berikut

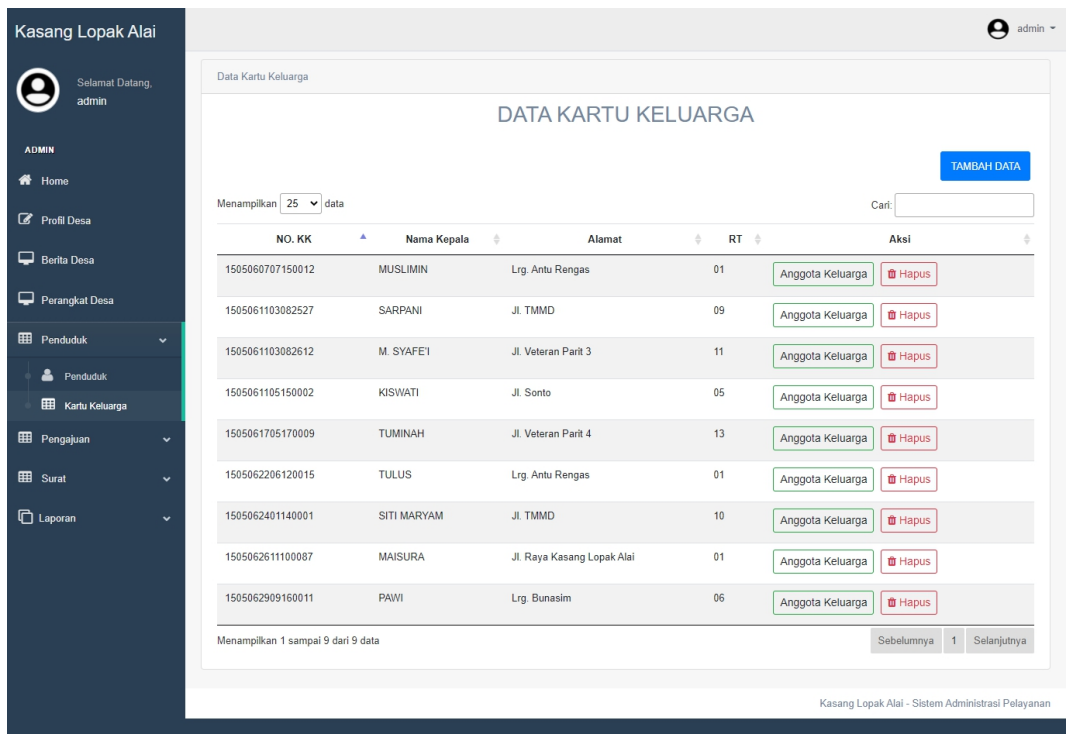

## **Gambar 5.12 Implementasi Halaman Data Keluarga**

12. Implementasi Halaman Tambah Data Kartu Keluarga dan penduduk Implementasi halaman yang digunakan admin untuk menambah data kartu keluarga dan penduduk desa kasang lopak alai. Dapat dilihat pada gambar 5.13 dan 5.14 berikut

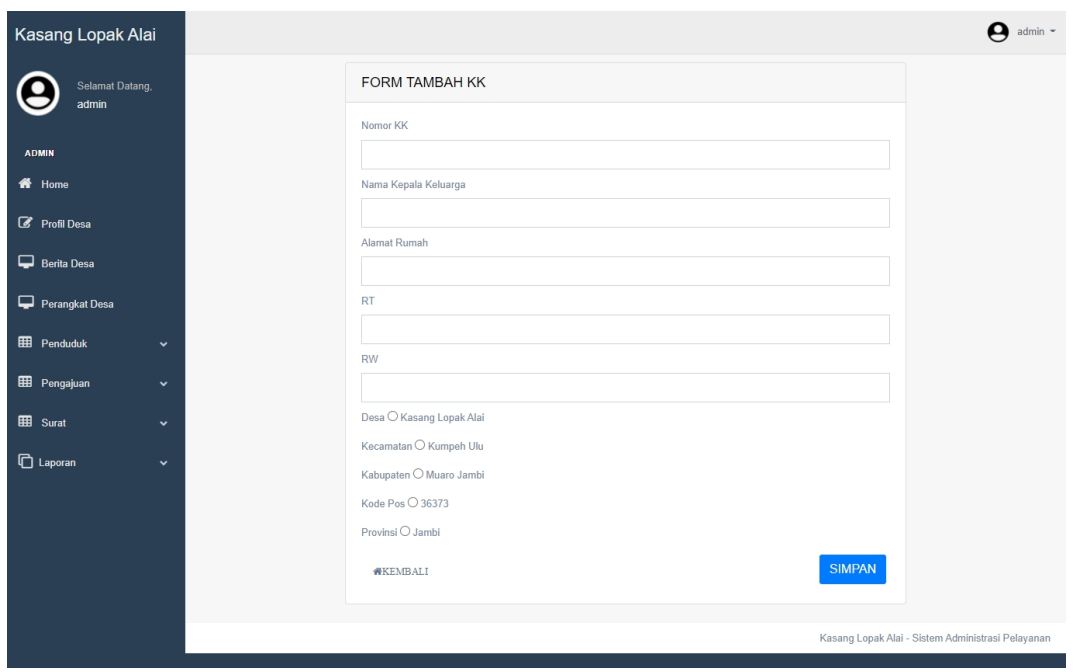

**Gambar 5.13 Implementasi Halaman** *Input* **Kartu Keluarga**

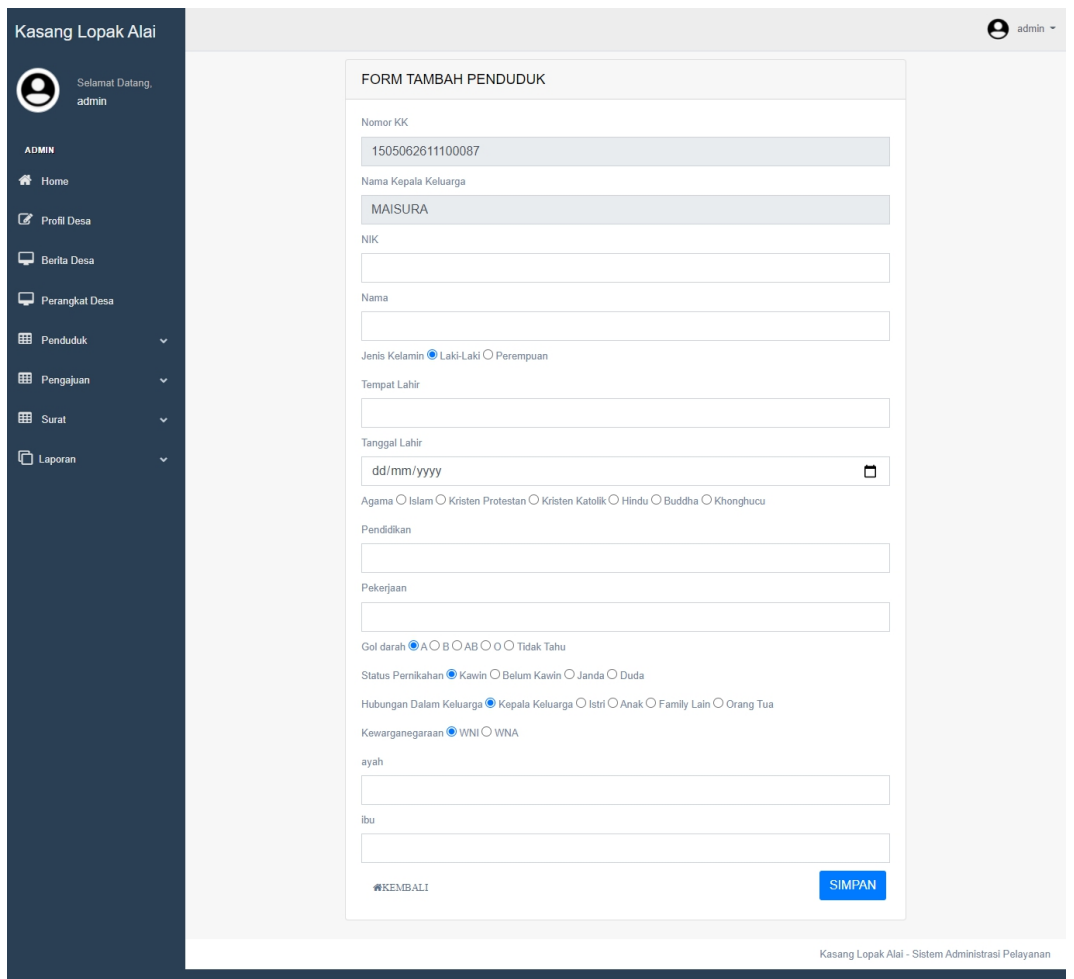

**Gambar 5.14 Implementasi Halaman** *Input* **Penduduk**

13. Implementasi Halaman Pengajuan Surat

Implementasi halaman yang berisi pengajuan surat yang diajukan oleh penduduk desa kasang lopak alai. Dapat dilihat pada gambar 5.15. berikut

| Kasang Lopak Alai                   | admin $\sim$<br>О                                                                                                    |
|-------------------------------------|----------------------------------------------------------------------------------------------------|
| Selamat Datang,<br>admin            | Pengajuan Surat Penduduk                                                                                                    |
|                                     | Menampilkan 25 v data<br>Cari:                                                                                                    |
| <b>ADMIN</b>                        | NO <sup>A</sup><br>Jenis Surat<br>Nama Penduduk<br>Deskripsi<br>Aksi<br>Tanggal $\qquad$<br>Status $\triangleq$<br>- 4<br>÷<br>$\triangle$  |
| 备 Home                              | 2022-01-03<br><b>MAISURA</b><br>Surat Keterangan Tidak Mampu<br>guna kesehatan<br>$\overline{1}$<br>baru<br><b><i>ff</i></b> Hapus<br>Lihat |
| Profil Desa                         | Menampilkan 1 sampai 1 dari 1 data<br>Sebelumnya 1<br>Selanjutnya                                                                           |
| Berita Desa                         | <b>G</b> Kembali                                                                                                    |
| Perangkat Desa                      |                                                                                                    |
| <b>EB</b> Penduduk<br>$\check{~}$   |                                                                                                    |
| <b>EE</b> Pengajuan<br>$\checkmark$ |                                                                                                    |
| $\frac{2}{\sqrt{2}}$ Surat          |                                                                                                    |
| <b>EE</b> Surat<br>$\checkmark$     |                                                                                                    |
| <b>门</b> Laporan<br>$\checkmark$    | Kasang Lopak Alai - Sistem Administrasi Pelayanan                                                                                           |
|                                     |                                                                                                    |

**Gambar 5.15 Implementasi Halaman Data Pengajuan Surat**

14. Implementasi Halaman Terima dan Penolakan Pengajuan Surat

Implementasi halaman yang berisi data pengajuan surat yang diajukan oleh penduduk desa kasang lopak alai.Dapat dilihat pada gambar 5.16 berikut

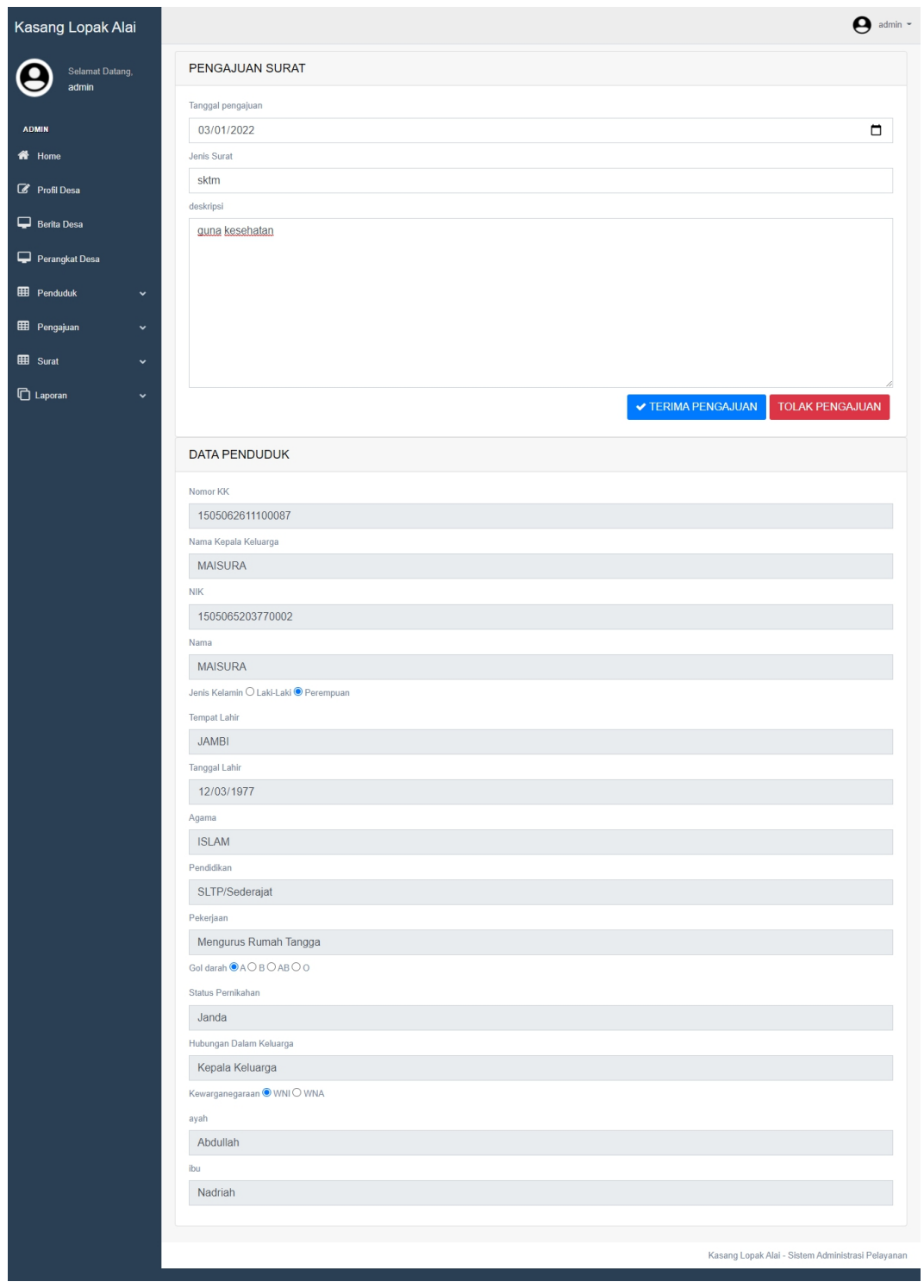

**Gambar 5.16 Implementasi Halaman Terima dan Penolakan Surat**

### 15. Implementasi Halaman Surat Keterangan

Implementasi halaman yang berisi data surat keterangan. Dapat dilihat pada gambar 5.17 berikut

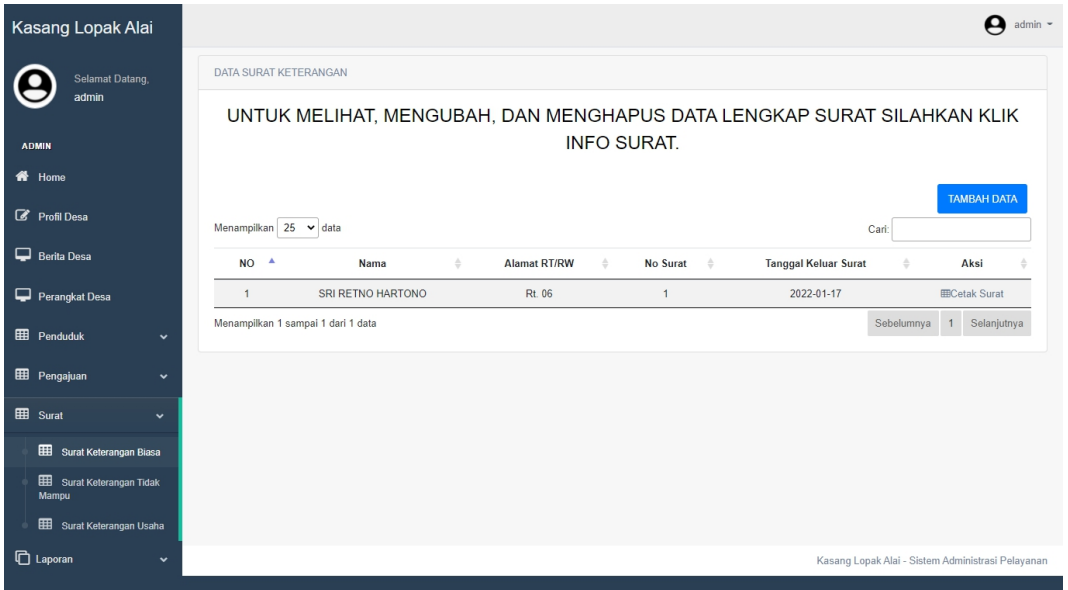

**Gambar 5.17 Implementasi Halaman Data Surat Keterangan**

16. Implementasi Halaman Tambah Surat Keterangan

Implementasi halaman yang digunakan admin untuk menambah surat keterangan. Dapat dilihat pada gambar 5.18 berikut.

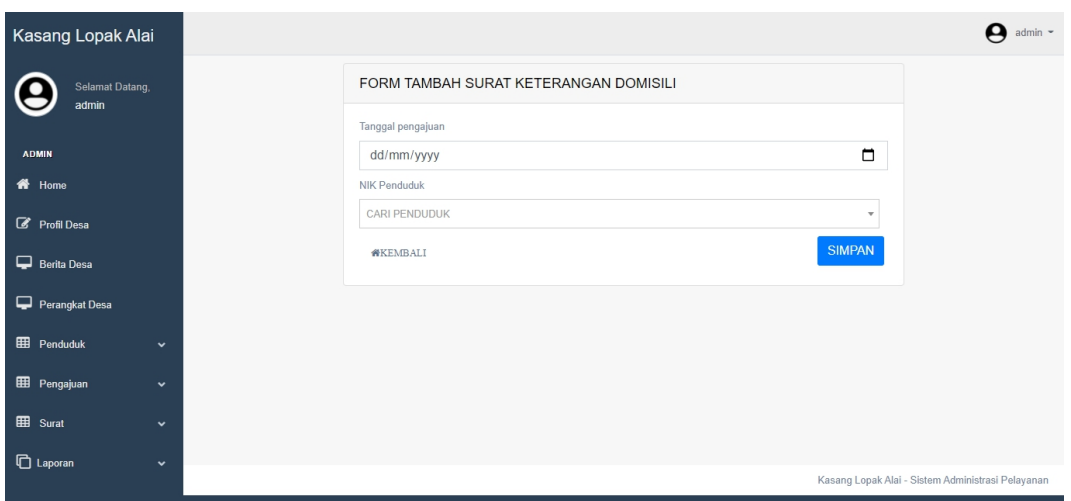

**Gambar 5.18 Implementasi Halaman** *Input* **Surat Keterangan**

17. Implementasi Halaman Surat Keterangan Tidak Mampu

Impelemntasi halaman yang berisi data surat keterangan tidak mampu. Dapat dilihat pada gambar 5.19 berikut.

| Kasang Lopak Alai                          | $\bullet$ admin $\sim$                                                                                                    |
|--------------------------------------------|----------------------------------------------------------------------------------------------------|
| Selamat Datang,                            | ×<br>Data berhasil disimpan!                                                                                                    |
| admin                                      | DATA SURAT KETERANGAN TIDAK MAMPU                                                                                                 |
| <b>ADMIN</b>                               | UNTUK MELIHAT, MENGUBAH, DAN MENGHAPUS DATA LENGKAP SURAT SILAHKAN KLIK                                                           |
| <b>K</b> Home                              | <b>INFO SURAT.</b>                                                                                                    |
| Profil Desa                                | <b>TAMBAH DATA</b>                                                                                                    |
| Berita Desa                                | Menampilkan 25 v data<br>Cari                                                                                                    |
| Perangkat Desa                             | NO <sup>4</sup><br><b>Alamat RT/RW</b><br>Nama<br>No Surat<br><b>Tanggal Keluar Surat</b><br>Aksi<br>$\triangleq$<br>÷<br>스<br>ó. |
| <b>EB</b> Penduduk<br>$\check{~}$          | SITI AISAH<br>Rt. 01<br>2022-01-27<br>$\mathbf{1}$<br>$\overline{1}$<br><b>EDCetak Surat ■ Hapus</b>                              |
| <b>EE</b> Pengajuan<br>$\checkmark$        | Selanjutnya<br>Menampilkan 1 sampai 1 dari 1 data<br>Sebelumnya<br>1                                                              |
| <b>EB</b> Surat<br>$\checkmark$            |                                                                                                    |
| <b>EED</b> Surat Keterangan Biasa          |                                                                                                    |
| <b>EED</b> Surat Keterangan Tidak<br>Mampu |                                                                                                    |
| Surat Keterangan Usaha                     |                                                                                                    |
| <b>门</b> Laporan<br>$\check{~}$            | Kasang Lopak Alai - Sistem Administrasi Pelayanan                                                                                 |
|                                            |                                                                                                    |

**Gambar 5.19 Implementasi Halaman Surat Keterangan Tidak Mampu**

18. Implementasi Halaman Tambah Surat Keterangan Tidak Mampu

Implementasi halaman yang digunakan admin untuk menambah surat keterangan tidak mampu. Dapat dilihat pada gambar 5.20 berikut.

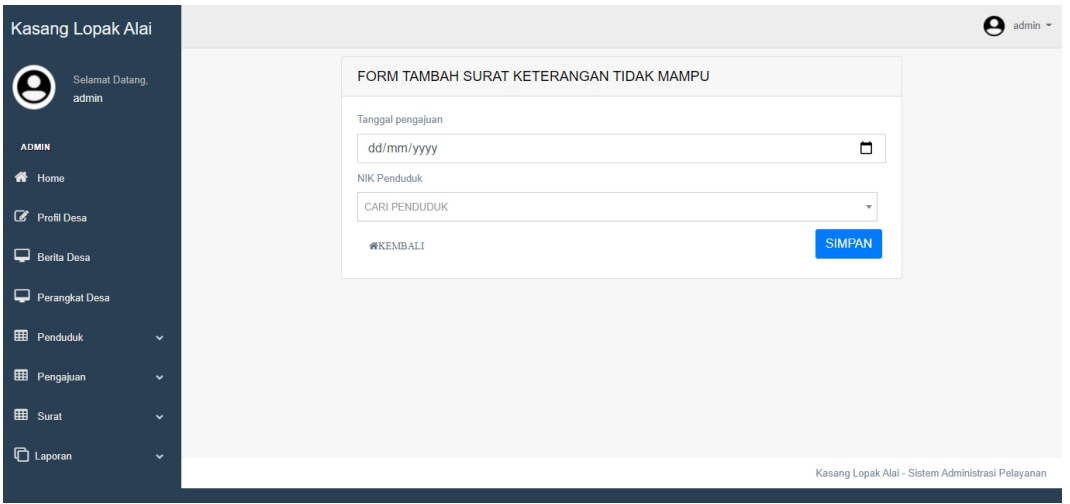

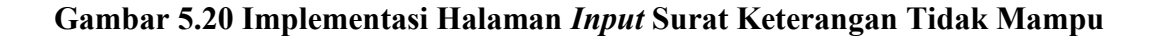

19. Implementasi Halaman Surat Keterangan Usaha

Implementasi Halaman yang berisi data-data surat keterangan usaha. Dapat dilihat pada gambar 5.21 berikut

| Kasang Lopak Alai                         |                                                                         |                          |                    |                             | $\bullet$ admin $\sim$                            |
|-------------------------------------------|-------------------------------------------------------------------------|--------------------------|--------------------|-----------------------------|---------------------------------------------------|
| Selamat Datang,                           | Data berhasil disimpan!                                                 |                          |                    |                             | $\mathbf{x}$                                      |
| admin                                     | DATA SURAT KETERANGAN USAHA                                             |                          |                    |                             |                                                   |
| <b>ADMIN</b><br>备 Home                    | UNTUK MELIHAT, MENGUBAH, DAN MENGHAPUS DATA LENGKAP SURAT SILAHKAN KLIK |                          | <b>INFO SURAT.</b> |                             |                                                   |
| Profil Desa                               |                                                                         |                          |                    |                             | <b>TAMBAH DATA</b>                                |
| Berita Desa                               | Menampilkan 25 v data                                                   |                          |                    | Cari:                       |                                                   |
| Perangkat Desa                            | $\blacktriangle$<br><b>NO</b><br>Nama                                   | <b>Alamat RT/RW</b><br>÷ | No Surat<br>٠      | <b>Tanggal Keluar Surat</b> | Aksi                                              |
| <b>H</b> Penduduk<br>$\checkmark$         | <b>INANDA SARI</b><br>$\overline{1}$                                    | Rt. 01                   | $\mathbf{1}$       | 2022-01-27                  | <b>III</b> Cetak Surat                            |
| <b>EE</b> Pengajuan<br>$\check{ }$        | Menampilkan 1 sampai 1 dari 1 data                                      |                          |                    |                             | Selanjutnya<br>Sebelumnya<br>1                    |
| <b>⊞</b> Surat<br>$\checkmark$            |                                                                         |                          |                    |                             |                                                   |
| 囲<br>Surat Keterangan Biasa               |                                                                         |                          |                    |                             |                                                   |
| <b>EE</b> Surat Keterangan Tidak<br>Mampu |                                                                         |                          |                    |                             |                                                   |
| ⊞⊞<br>Surat Keterangan Usaha              |                                                                         |                          |                    |                             |                                                   |
| <b>C</b> Laporan<br>$\check{ }$           |                                                                         |                          |                    |                             | Kasang Lopak Alai - Sistem Administrasi Pelayanan |

**Gambar 5.21 Implementasi Halaman Surat Keterangan Usaha**

20. Implementasi Halaman Tambah Surat Keterangan Usaha

Implementasi halaman yang digunakan admin untuk menambah surat keterangan usaha. Dapat dilihat pada gambar 5.22 berikut.

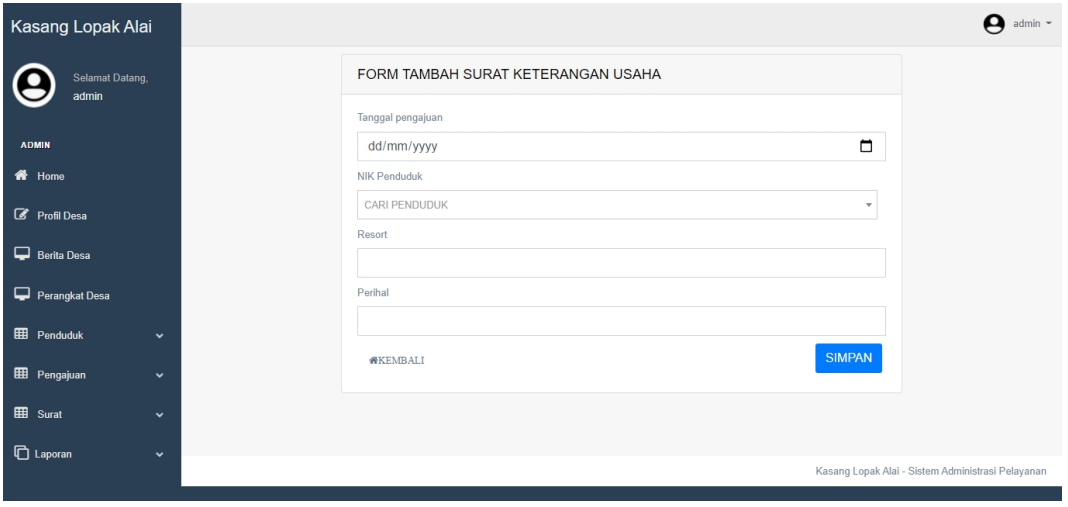

**Gambar 5.22 Implementasi Halaman** *Input* **Surat Keterangan Usaha**

### 21. Implementasi Halaman Surat Kematian

Implementasi Halaman yang berisi data-data surat kematian. Dapat dilihat pada gambar 5.23 berikut.

| Kasang Lopak Alai                          | $\bullet$ admin $\sim$                                                                                                    |
|--------------------------------------------|----------------------------------------------------------------------------------------------------|
| Selamat Datang,<br>admin                   | DATA SURAT KEMATIAN                                                                                                    |
|                                            | UNTUK MELIHAT, MENGUBAH, DAN MENGHAPUS DATA LENGKAP SURAT SILAHKAN KLIK                                                                                 |
| <b>ADMIN</b>                               | <b>INFO SURAT.</b>                                                                                                    |
| 备 Home                                     | <b>TAMBAH DATA</b>                                                                                                    |
| Profil Desa                                | Menampilkan 25 v data<br>Cari:                                                                                                    |
| Berita Desa                                | NO <sup>4</sup><br><b>Tanggal Kematian</b><br><b>Tanggal Keluar Surat</b><br>Aksi<br>Nama<br>÷<br>Umur<br>$\Rightarrow$<br>$\triangleq$<br>$\triangleq$ |
| Perangkat Desa                             | <b>MAISURA</b><br>44 Tahun<br>2022-01-03<br>2022-03-01<br>$\mathbf{1}$<br><b>EDCetak Surat D</b> Hapus                                                  |
| <b>EE</b> Penduduk<br>$\checkmark$         | Menampilkan 1 sampai 1 dari 1 data<br>Selanjutnya<br>Sebelumnya<br>$\overline{1}$                                                                       |
| <b>EE</b> Pengajuan<br>$\checkmark$        |                                                                                                    |
| <b>EB</b> Surat<br>$\checkmark$            |                                                                                                    |
| Surat Keterangan Biasa                     |                                                                                                    |
| <b>EED</b> Surat Keterangan Tidak<br>Mampu |                                                                                                    |
| 囲<br>Surat Keterangan Usaha                |                                                                                                    |
| Surat Kematian                             |                                                                                                    |
| <b>□</b> Laporan<br>$\checkmark$           | Kasang Lopak Alai - Sistem Administrasi Pelayanan                                                                                                    |

**Gambar 5.23 Implementasi Halaman Surat Kematian**

22. Implementasi Halaman Tambah Surat Kematian

Implementasi halaman yang digunakan admin untuk menambah surat kematian. Dapat dilihat pada gambar 5.24 berikut.

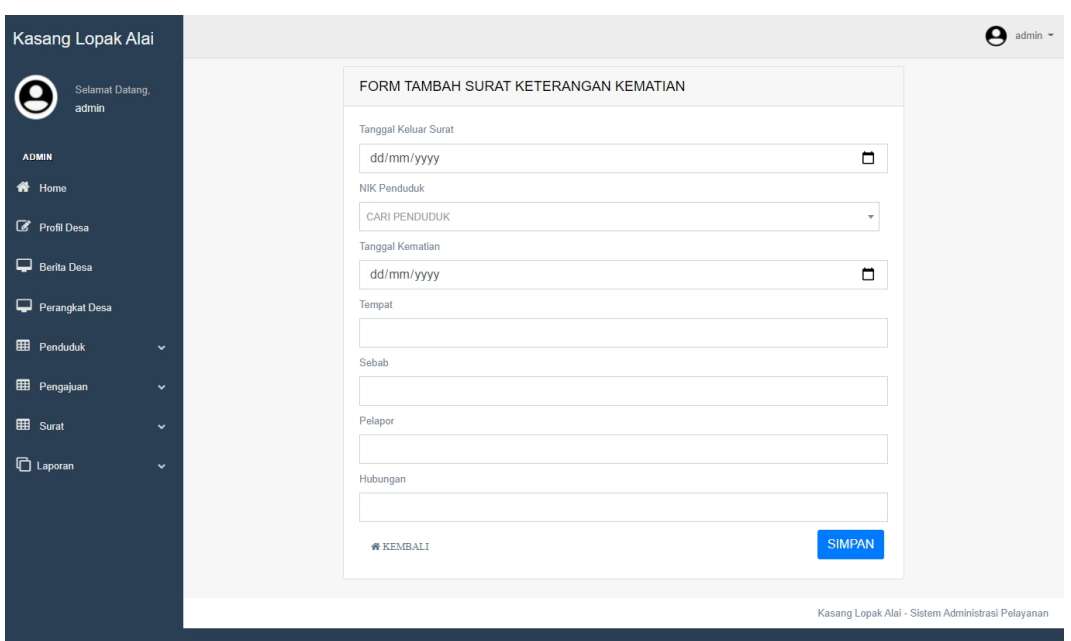

### **Gambar 5.24 Implementasi Halaman** *Input* **Surat Kematian**

23. Implementasi Halaman Penduduk

Halaman ini merupakan halaman penduduk setelah melakukan *login*. Dapat dilihat pada gambar 5.25 berikut.

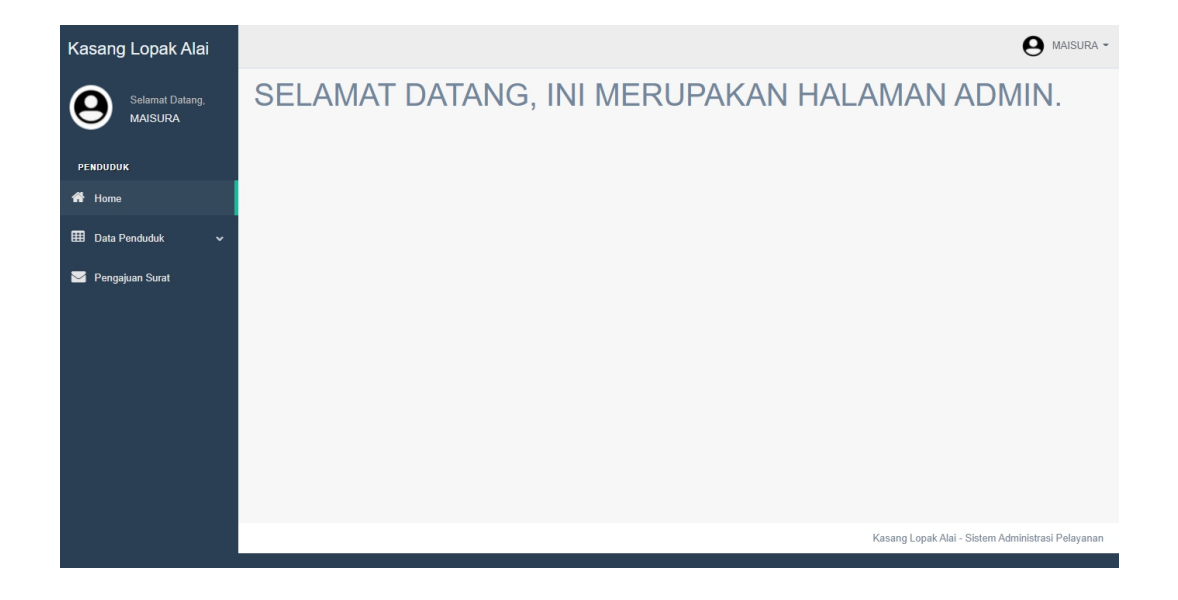

**Gambar 5.25 Implemtasi Halaman Penduduk**

#### 24. Implementasi Halaman Data Penduduk

Halaman ini merupakan halaman untuk melihat data penduduk yang telah diinput oleh admin. Dapat dilihat pada gambar 5.26 berikut.

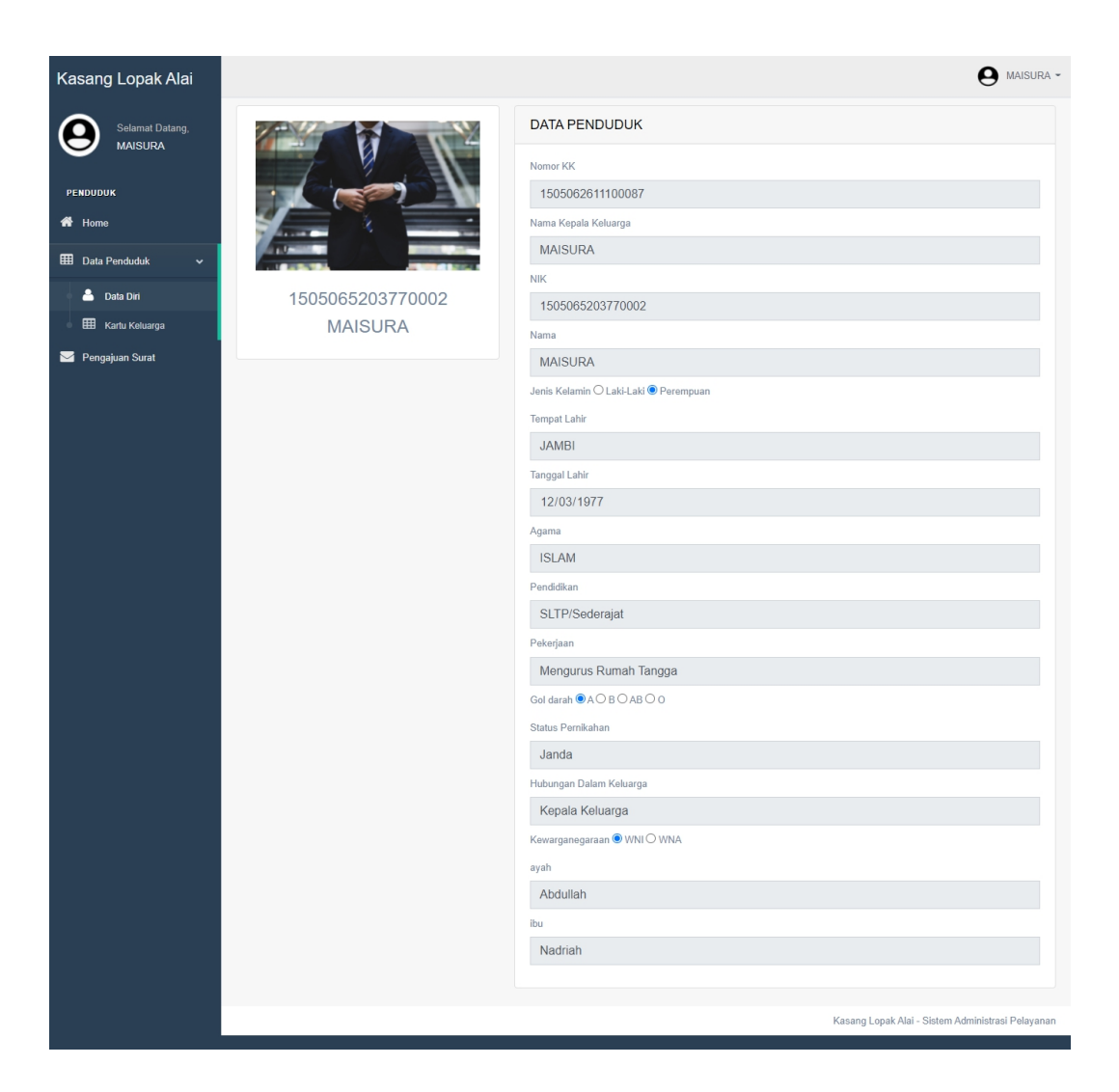

### **Gambar 5.26 Implementasi Halaman Data Penduduk**

25. Implementasi Halaman Data Kartu Keluarga Penduduk

Halaman ini merupakan halaman untuk melihat data kartu keluarga. Dapat dilihat pada gambar 5.27 berikut

| Kasang Lopak Alai                  | д<br>MAISURA -                                                                                                    |
|------------------------------------|----------------------------------------------------------------------------------------------------|
| Selamat Datang,                    | <b>DATA Penduduk</b>                                                                                                    |
| <b>MAISURA</b>                     | Anggota Keluarga MAISURA                                                                                                 |
| <b>PENDUDUK</b>                    | Nomor Kartu Keluarga 1505062611100087                                                                                    |
| 备 Home                             | Menampilkan 25 v data<br>Cari                                                                                            |
| 囲<br>Data Penduduk<br>$\checkmark$ | $NO^4$<br><b>NIK</b><br>ó<br>Nama<br>Jenis Kelamin<br>Tempat, Tanggal Lahir<br>Aksi<br>$\triangle$<br>Hubungan<br>Δ<br>A |
| 2<br>Data Diri                     | 1505065203770002<br><b>MAISURA</b><br>JAMBI, 1977-03-12<br>Kepala Keluarga<br>Perempuan<br>Cinfo detail                  |
| <b>EE</b> Kartu Keluarga           |                                                                                                    |
| Pengajuan Surat                    | Selanjutnya<br>Sebelumnya<br>Menampilkan 1 sampai 1 dari 1 data<br>1                                                     |
|                                    |                                                                                                    |
|                                    |                                                                                                    |
|                                    |                                                                                                    |
|                                    |                                                                                                    |
|                                    | Kasang Lopak Alai - Sistem Administrasi Pelayanan                                                                        |

**Gambar 5.27 Implementasi Halaman Kartu Keluarga Penduduk**

26. Implementasi Halaman Pengajuan Surat Penduduk

Halaman ini merupakan halaman pengajuan surat keterangan dan untuk melakukan cetak surat keterangan jika sudah di konfirmasi oleh admin. Dapat dilihat pada gambar 5.28 berikut.

| Kasang Lopak Alai                        | Ą<br>MAISURA -                                                                                                    |
|------------------------------------------|----------------------------------------------------------------------------------------------------|
| Selamat Datang,<br><b>MAISURA</b>        | Pengajuan Surat                                                                                                    |
| <b>PENDUDUK</b><br>备 Home                | <b>BUAT PENGAJUAN</b><br>Menampilkan 25 v data<br>Cari:                                                                                                    |
| <b>EED</b> Data Penduduk<br>$\checkmark$ | <b>NO</b><br>$\blacktriangle$<br>Jenis Surat<br>Deskripsi<br>Aksi<br>Tanggal<br>$\hat{\mathbf{u}}$<br><b>Status</b><br>÷<br>÷<br>2022-01-03<br>Surat Keterangan Tidak Mampu<br>guna kesehatan<br>baru<br>$\overline{1}$<br><b>the Hapus</b> |
| Pengajuan Surat                          | Menampilkan 1 sampai 1 dari 1 data<br>Sebelumnya<br>Selanjutnya<br>$\overline{1}$<br><b>G</b> Kembali                                                                                                    |
|                                          | Kasang Lopak Alai - Sistem Administrasi Pelayanan                                                                                                    |

**Gambar 5.28 Implementasi Halaman Pengajuan Surat**

27. Implementasi Halaman Pengajuan Surat Keterangan dan Surat Keterangan Tidak Mampu

Halaman ini merupakan halaman untuk pengajuan surat keterangan tidak mampu dan surat keterangan. Dapat dilihat pada gambar 5.29 berikut.

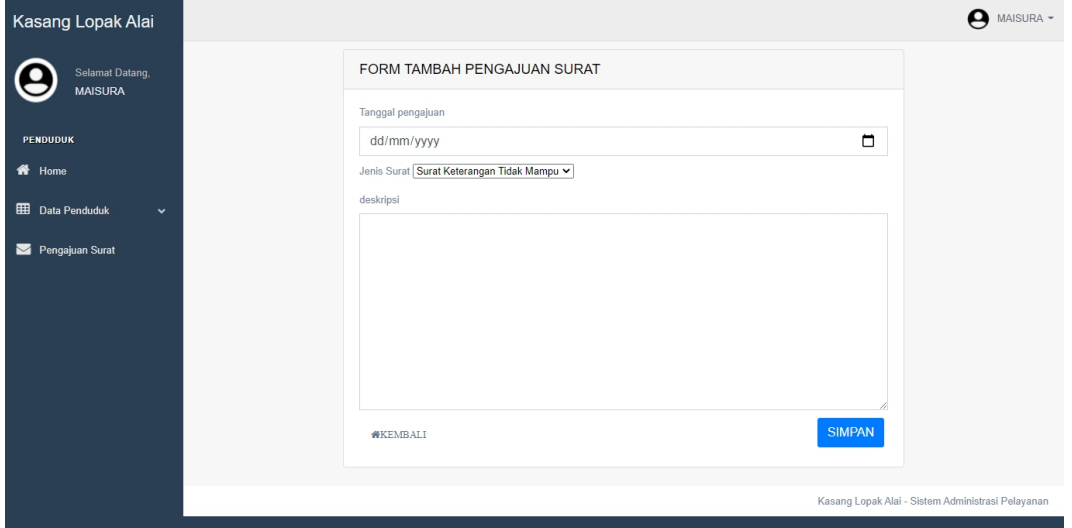

### **Gambar 5.29 Implementasi Halaman Pengajuan Surat Keterangan dan**

### **Surat Keterengan Tidak Mampu**

28. Implementasi Halaman Pengajuan Surat Keterangan Usaha

Halaman ini merupakan halaman pengajuan surat keterangan usaha. Dapat dilihat pada gambar 5.30 berikut.

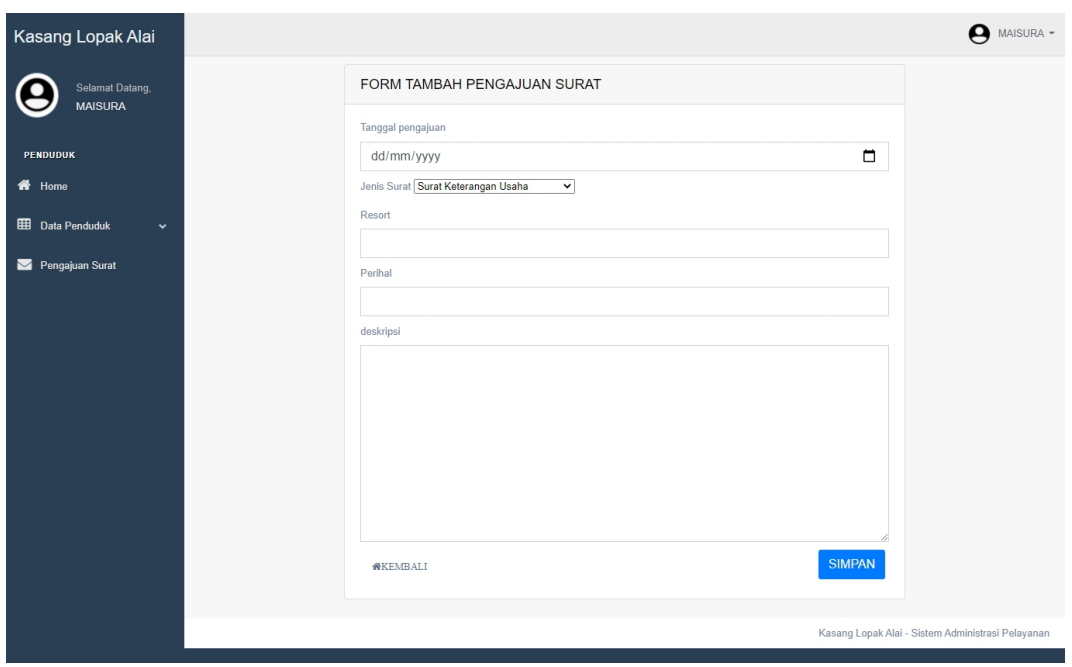

### **Gambar 5.30 Implementasi Halaman Pengajuan Surat Keterangan Usaha**

29. Implementasi Halaman *Print Out* Surat

Halaman ini merupakan halaman yang digunakan admin untuk mencetak data surat. Data surat bisa langsung di *print* dan bisa juga di *download* kedalam *file pdf.* Dapat dilihat pada gambar 5.31, 5.32, 5.33 dan 5.34 berikut.

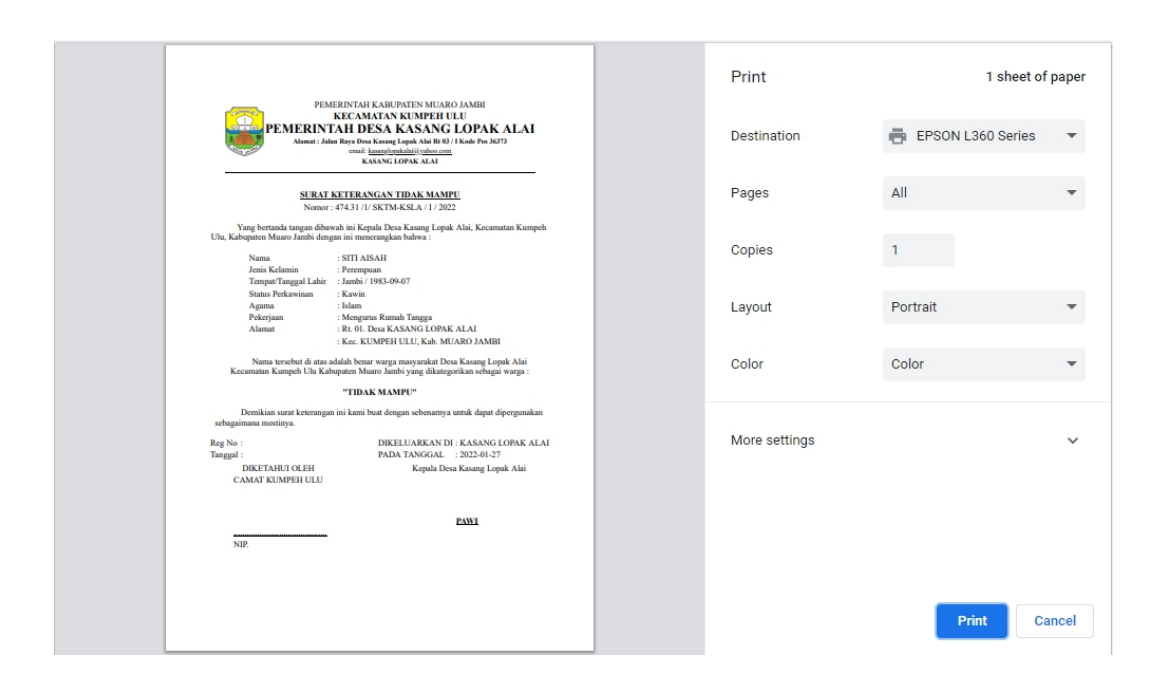

**Gambar 5.31 Implementasi Halaman** *Output* **Surat Keterangan Tidak**

**Mampu**

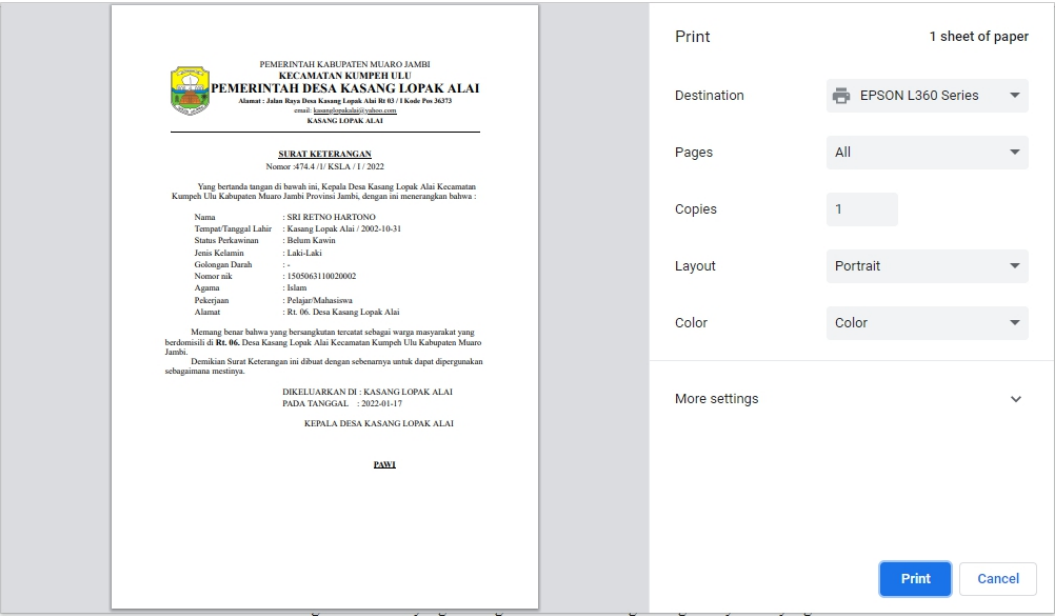

**Gambar 5.32 Implementasi Halaman** *Output* **Surat Keterangan**

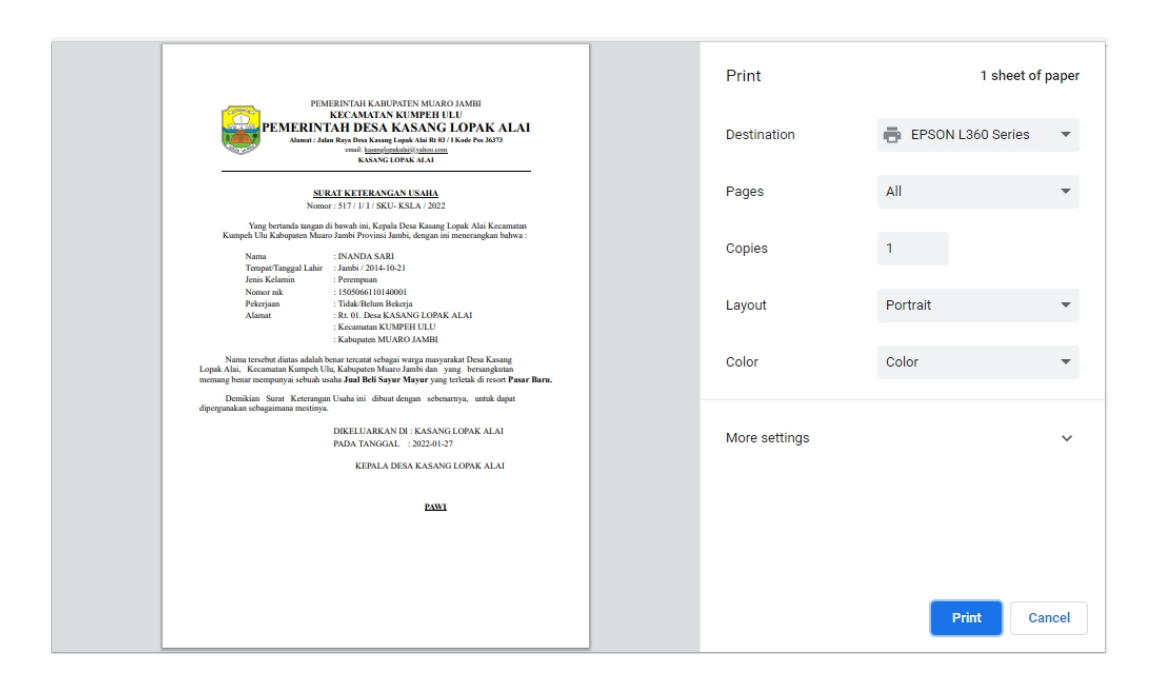

**Gambar 5.33 Implementasi Halaman** *Output* **Surat Keterangan Usaha**

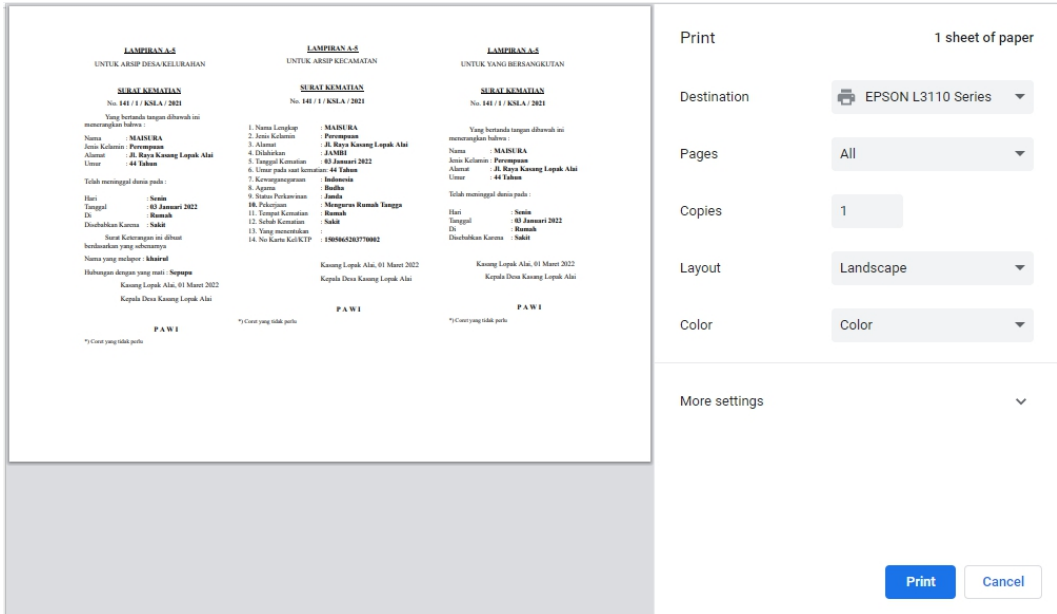

**Gambar 5.34 Implementasi Halaman** *Output* **Surat Kematian**

30. Implementasi Halaman Laporan Penduduk

Halaman ini merupakan halaman yang digunakan admin untuk melihat dan mencetak data laporan penduduk.Dapat dilihat pada gambar 5.35 berikut.

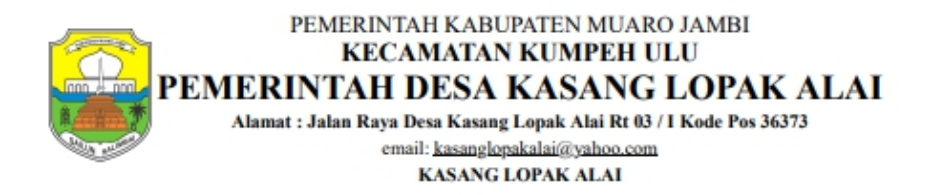

**LAPORAN PENDUDUK DESA KASANG LOPAK ALAI** 

Berdasarkan Rekapitulasi Kriteria Berikut:

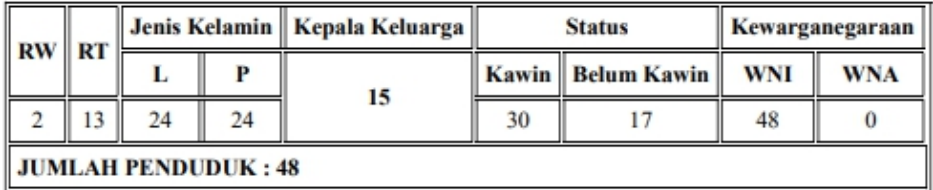

DIKELUARKAN DI : KASANG LOPAK ALAI PADA HARI/TANGGAL : Jum'at, 23 Juli 2021

KEPALA DESA KASANG LOPAK ALAI

#### **PAWI**

#### **Gambar 5.35 Implementasi Halaman Laporan Penduduk**

31. Implementasi Halaman Laporan Surat

Halaman ini merupakan halaman yang digunakan admin untuk menampilkan dan mencetak data laporan surat. Dapat dilihat pada gambar 5.36 berikut.

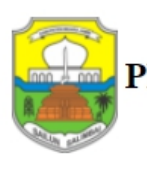

### PEMERINTAH KABUPATEN MUARO JAMBI **KECAMATAN KUMPEH ULU** PEMERINTAH DESA KASANG LOPAK ALAI

Alamat : Jalan Raya Desa Kasang Lopak Alai Rt 03 / I Kode Pos 36373 email: kasanglopakalai@yahoo.com KASANG LOPAK ALAI

#### **LAPORAN SURAT KETERANGAN**

Berdasarkan Rekapitulasi Kriteria Berikut:

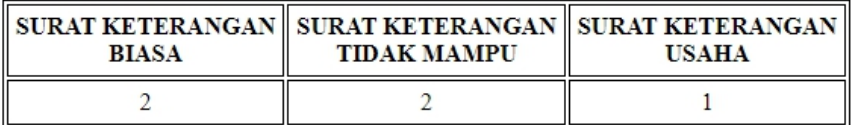

DIKELUARKAN DI : KASANG LOPAK ALAI PADA HARI/TANGGAL : Jum'at, 23 Juli 2021

KEPALA DESA KASANG LOPAK ALAI

#### **PAWI**

#### **Gambar 5.36 Implementasi Halaman Laporan Surat**

#### **5.2 PENGUJIAN SISTEM**

Dengan selesainya perancangan aplikasi maka langkah selanjutnya yang dilakukan adalah melakukan pengujian hasil dari rancangan aplikasi dengan metode pengujian (fungsional *testing*). Dalam hal ini pengujian dilakukan dengan tujuan untuk mengetahui sejauh mana hasil yang diberikan aplikasi yang telah dirancang. Pengujian aplikasi dilakukan penulis melalui *browser chrome* yang disajikan dalam bentuk tabel, dapat dilihat pada tabel 5.1 berikut

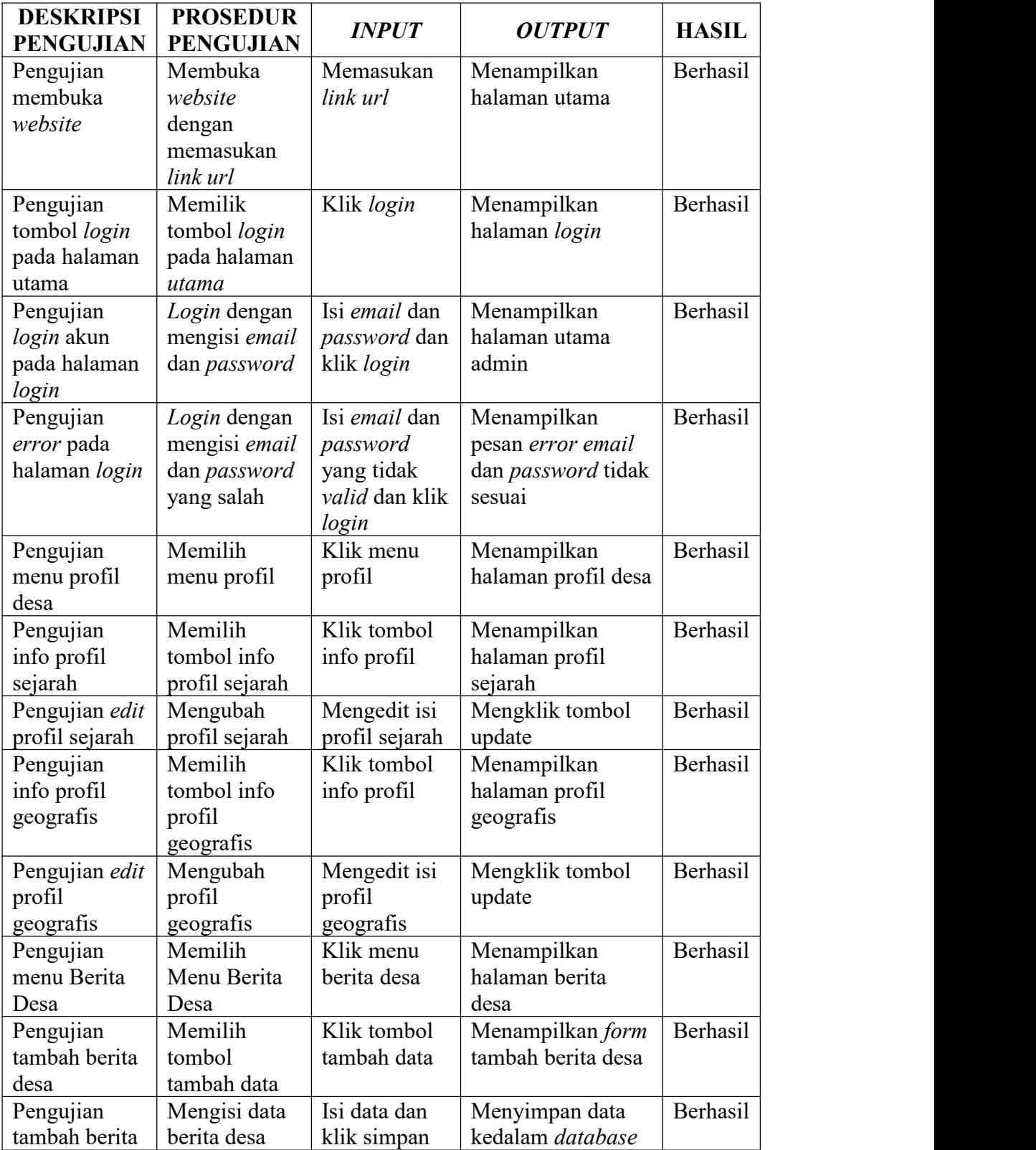

# **Tabel 5.1 Pengujian Sistem**

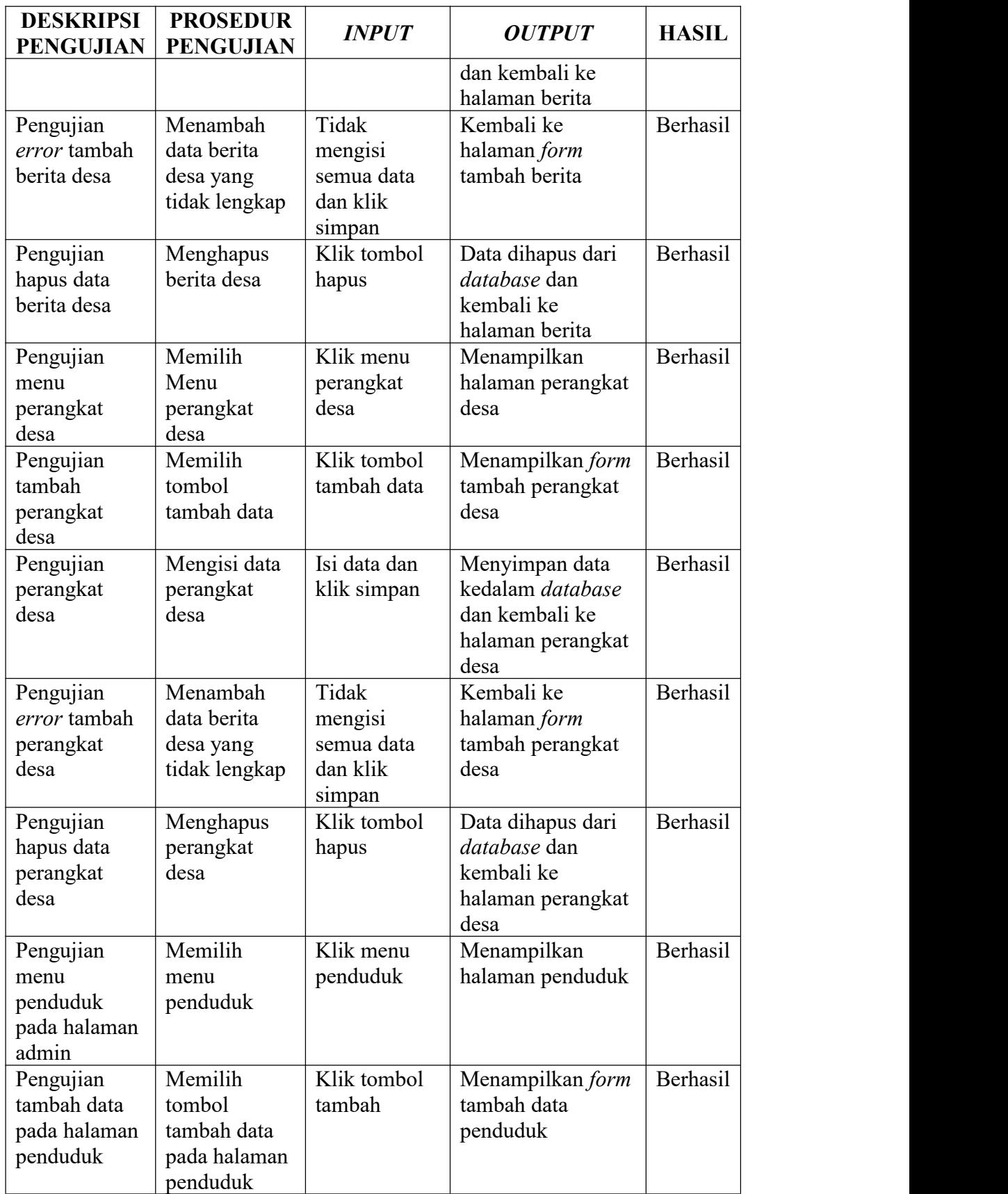

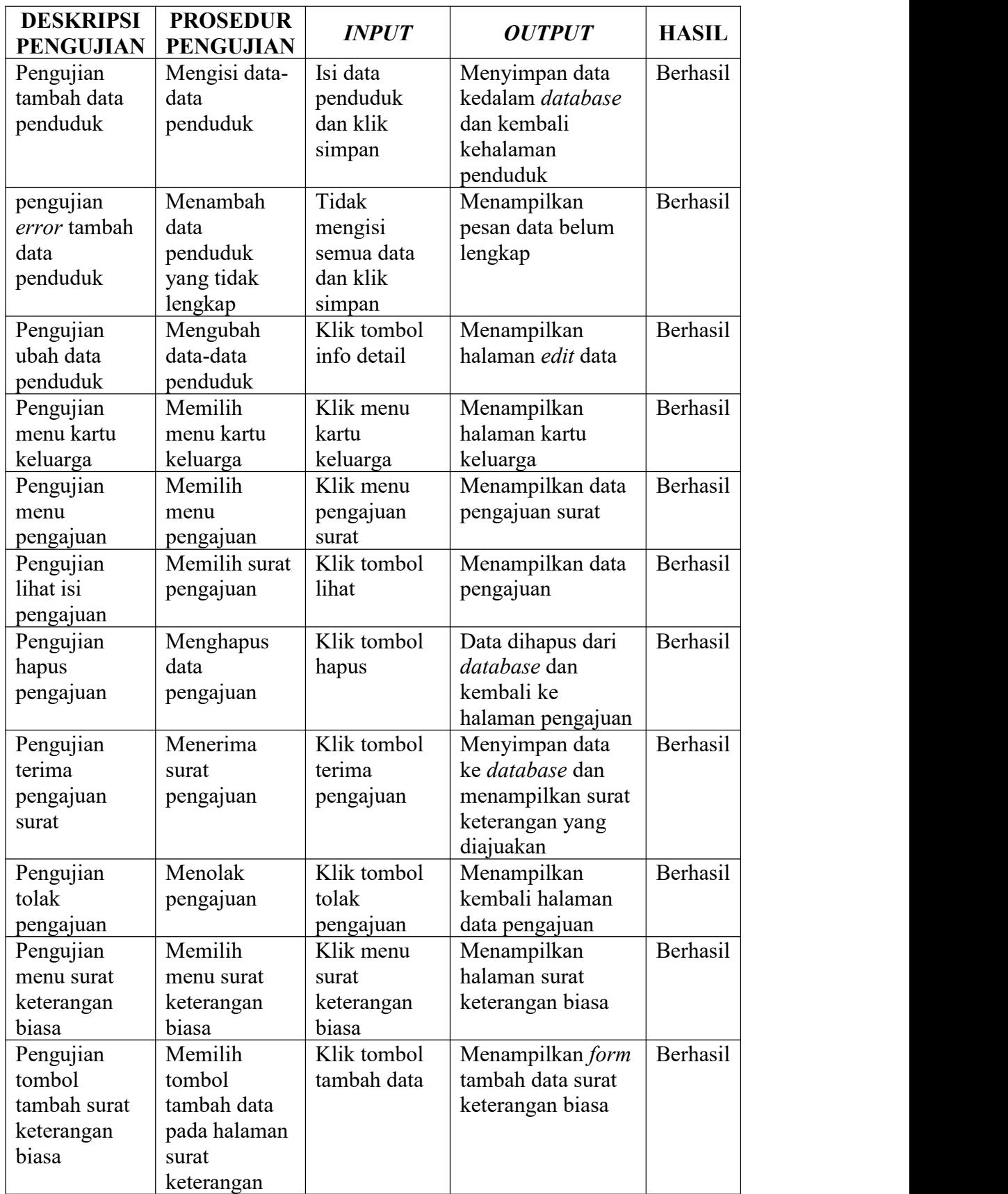

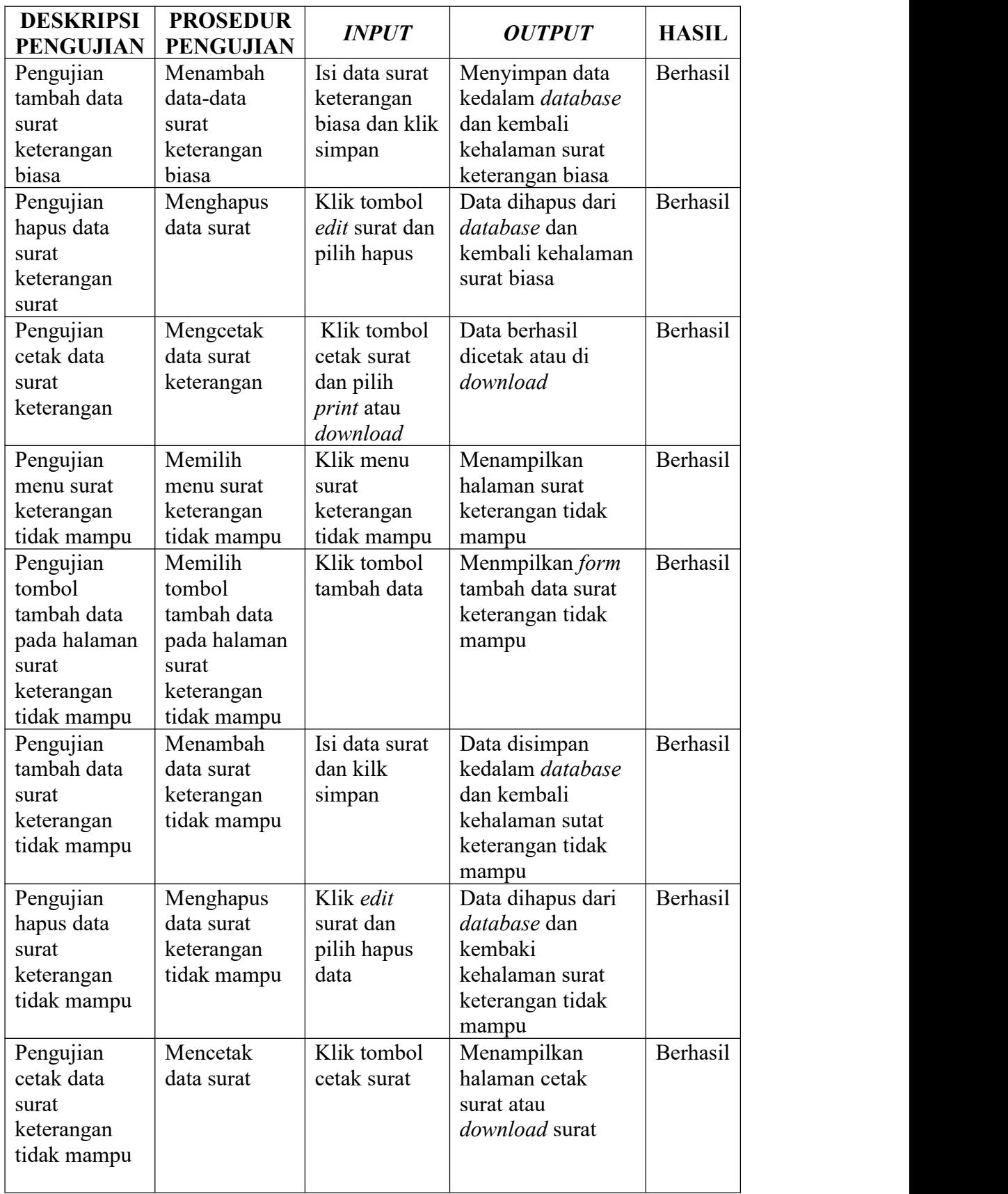

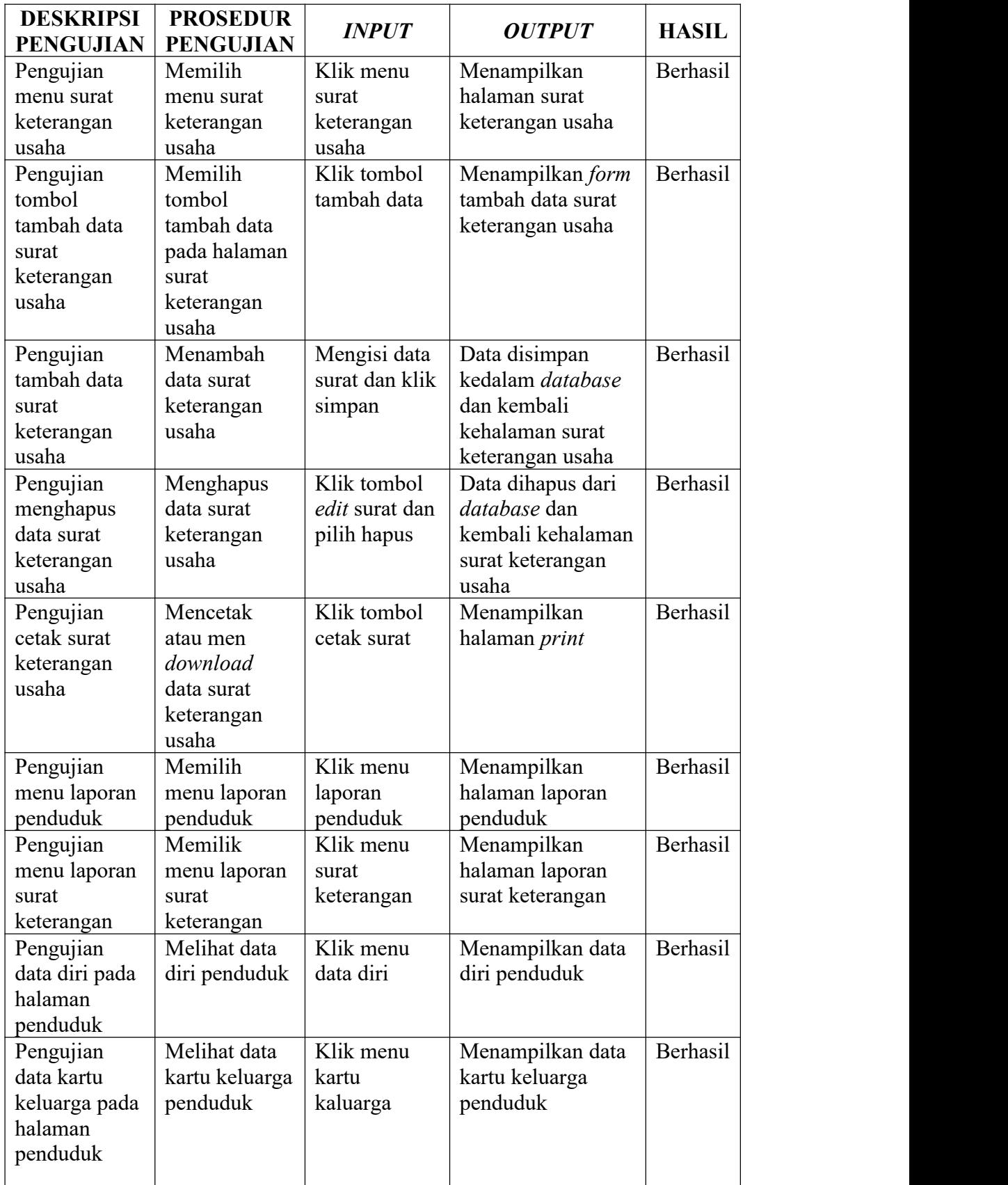

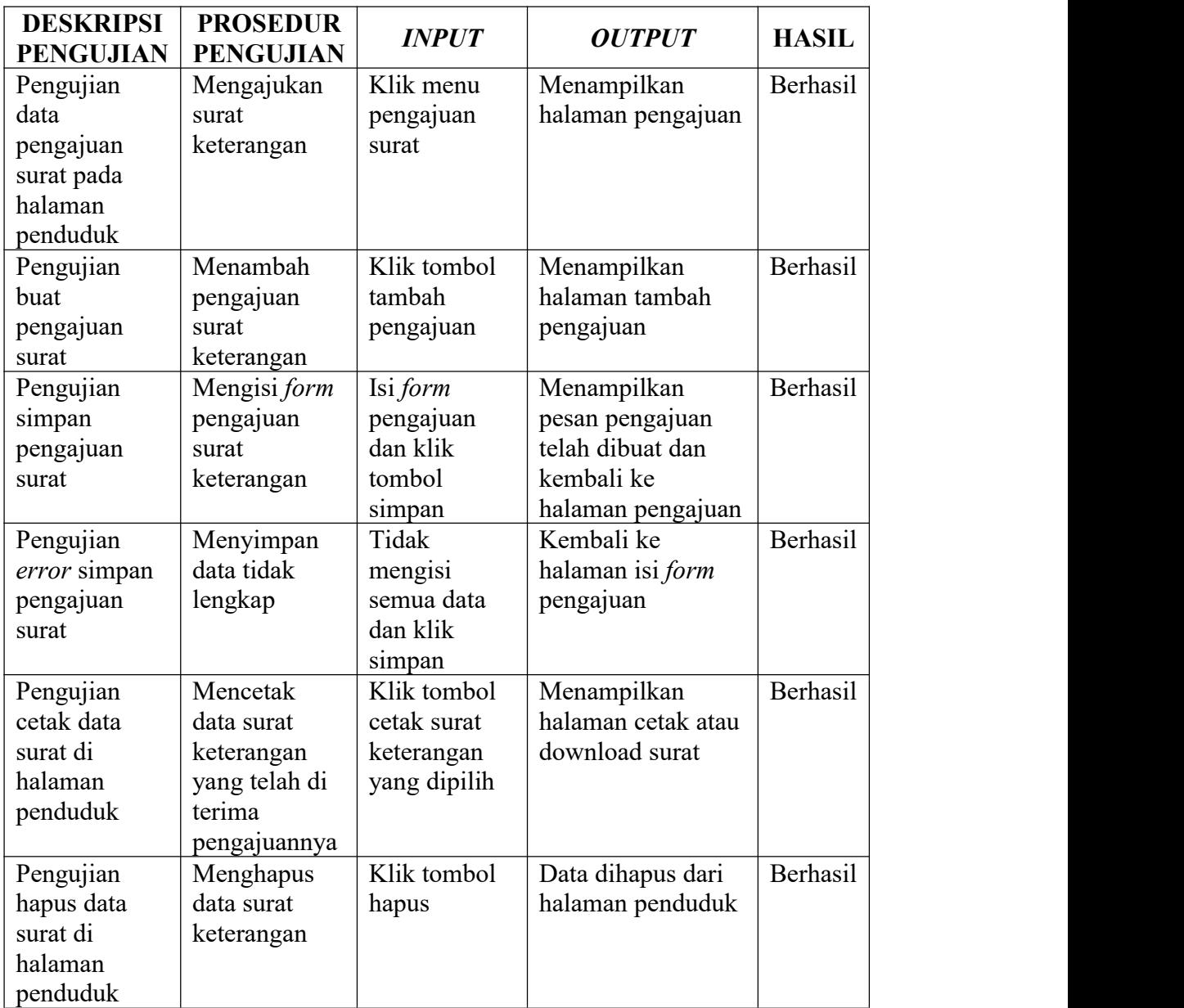

## **5.3 KELEBIHAN DAN KEKURANGAN SISTEM**

Setelah selesai melakukan implementasi dan pengujian sistem, adapun analisis hasil yang dicapai oleh sistem sebagai berikut :

- a. Kelebihan sistem
	- 1. Sistem mudah untuk digunakan dan *user friendly.*
- 2. Dapat memudahkan pengolahan data penduduk dan surat pembuatan surat.
- 3. Penduduk dapat meminta pembuatan surat melalui website tersebut.4. Admin dan penduduk dapat mencetak data surat yang ada dan bisa
- juga men-*download* data tersebut kedalam *file pdf.*
- b. Kekurangan sistem
	- 1. Sistem belum memiliki *hosting* sehingga untuk menjalankannya dibutuhkan bantuan *xampp*
	- 2. Animasi dan gambar masih sederhana.
	- 3. Pengesahan surat harus datang ke Kantor Desa.